# Guía del usuario Dell E2014T

Modelo normativo: E2014Tt

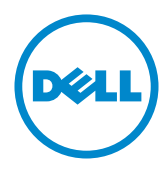

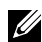

NOTA: Una NOTA indica información importante que ayuda a utilizar mejor el equipo.

PRECAUCIÓN: Una PRECAUCIÓN indica un daño potencial en el hardware o una pérdida de datos si no se siguen las instrucciones.

ADVERTENCIA: Una ADVERTENCIA indica que se pueden producir daños materiales o personales o, incluso, la muerte.

#### © 2013-2014 Dell Inc. Reservados todos los derechos.

La información contenida en este documento está sujeta a cambio sin previo aviso. Queda terminantemente prohibida la reproducción de estos materiales de cualquier forma sin el consentimiento por escrito de Dell Inc.

Marcas comerciales utilizadas en este texto: Dell™ y el logotipo DELL son marcas comerciales de Dell Inc.; Microsoft ®, Windows® y el logotipo del botón de inicio de Windows son marcas registradas o marcas comerciales de Microsoft Corporation en Estados Unidos y/o en otros países.

Otras marcas comerciales y nombres de marcas pueden usarse en este documento para referirse a entidades que reclaman las marcas y los nombres o sus productos. Dell Inc. rechaza cualquier interés de propiedad de las marcas comerciales y nombres de marcas distintas a las suyas.

#### 2014 – 03 Rev. A02

# Contenido

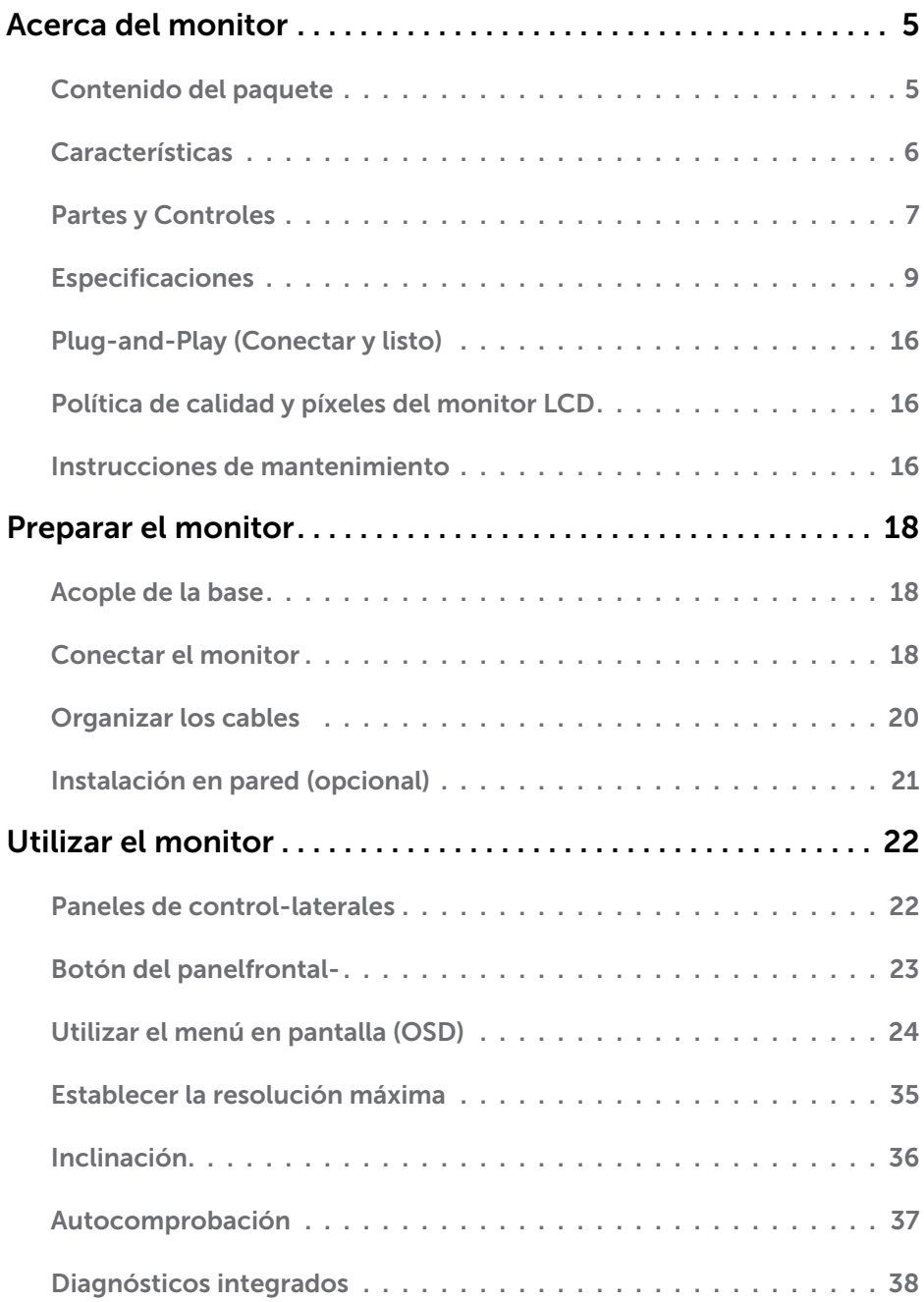

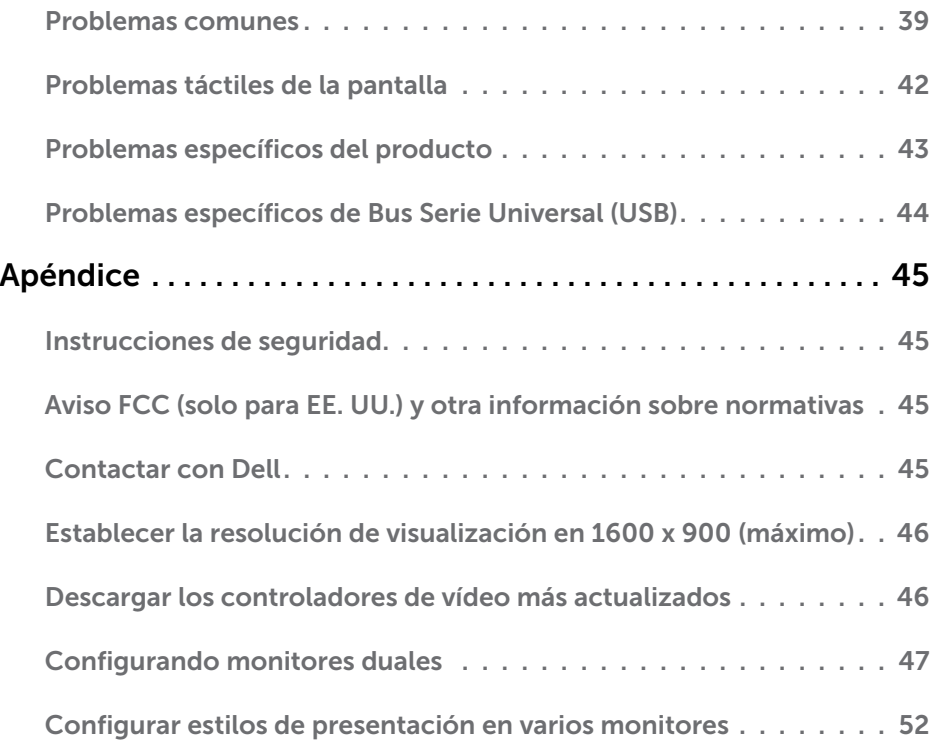

# <span id="page-4-0"></span>Acerca del monitor

# Contenido del paquete

Su monitor se envía con los componentes que se muestran a continuación. Asegúrese de que ha recibido todos ellos y [póngase en contacto con Dell](#page-44-1) en caso de que algo falte.

**NOTA:** algunos artículos pueden ser opcionales y no incluirse con el monitor. Algunas funciones o medios pueden estar disponibles en ciertos países.

 $\mathbb Z$  NOTA: Para configurarlo con cualquier otro soporte, consulte la documentación de soporte.

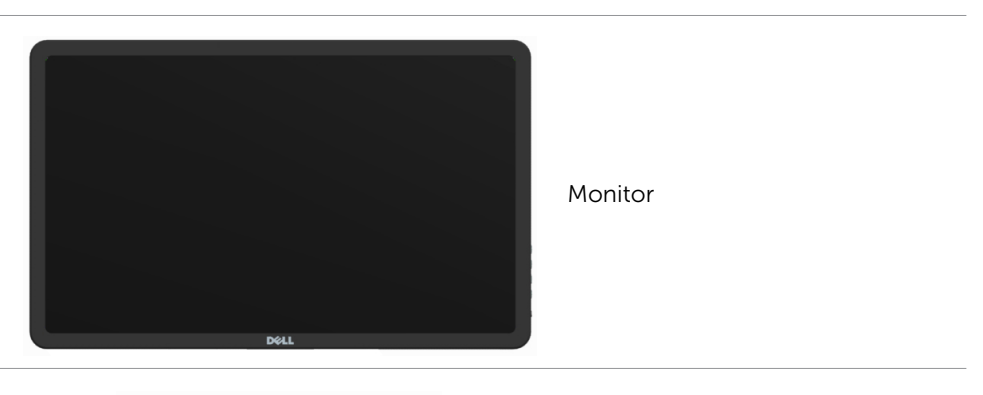

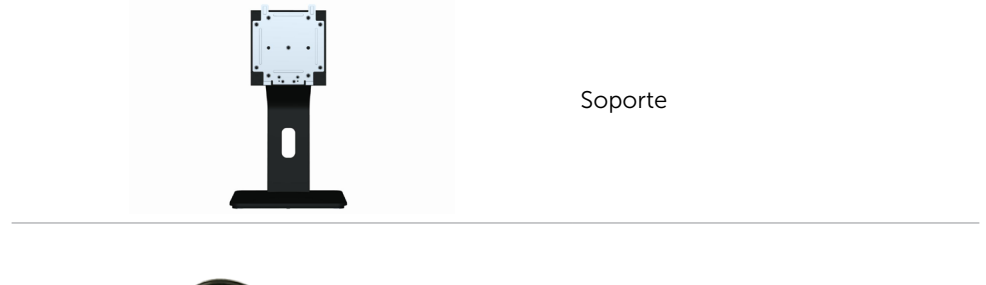

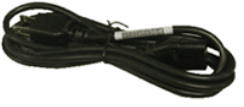

Cable de alimentación

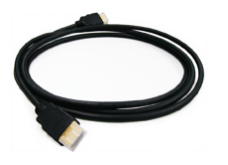

Cable HDMI

<span id="page-5-0"></span>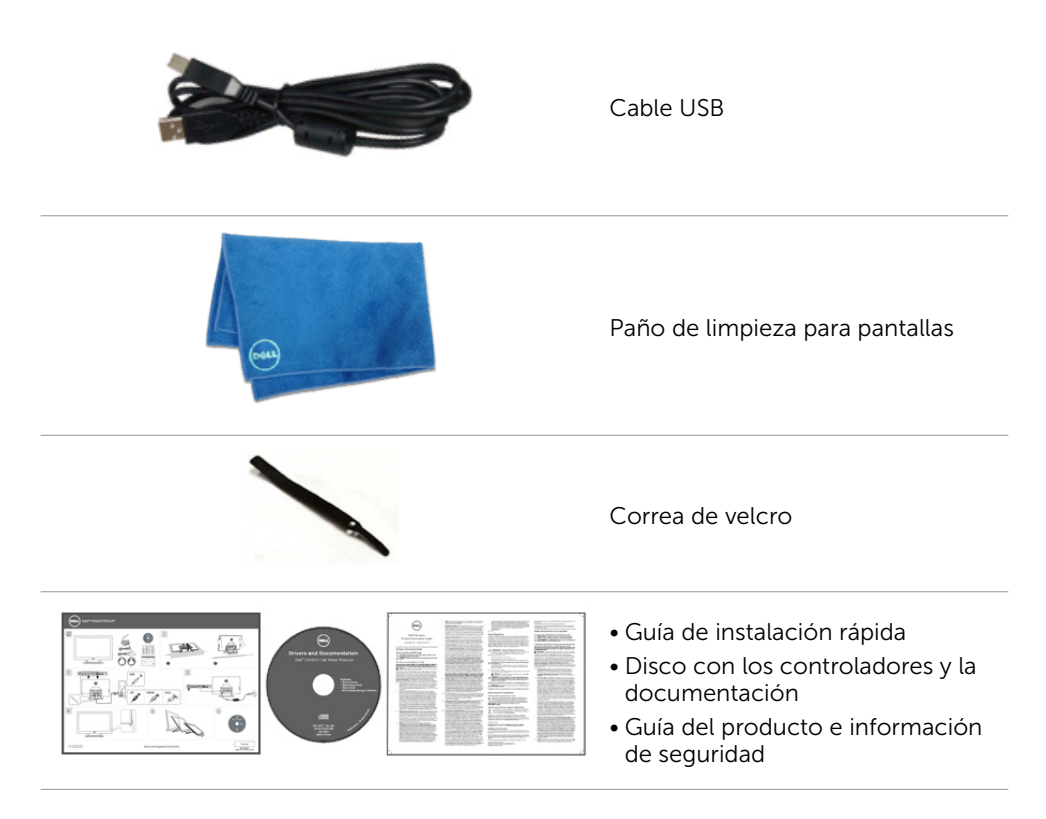

## Características

Su monitor tiene las siguientes características:

- • Pantalla de 49,41 cm (19,5 pulgadas) de diagonal.
- • Resolución de 1600 x 900.
- • Ajuste de inclinación (5,5 grados hacia arriba y 31 grados hacia abajo).
- Soporte desmontable.
- • Agujeros de montaje de 100 mm x 100 mm según normativa Video Electronics Standards Association (VESA).
- Soporte Plug-and-play.
- • Controles en pantalla (OSD) para una sencilla configuración y optimización de pantalla.
- • Ranura para cable de seguridad.
- • Bloqueo de la base.
- • Archivo INF, archivo de emparejamiento de imagen y color (ICM), Software de gestión Dell Display Manager y documentación del producto incluída en el disco suministrado con su monitor.
- • Capacidad de gestión de activos.
- • Cumple con la normativa Energy Star.

#### 6 Acerca del monitor

- <span id="page-6-0"></span>• Cumple con la normativa EPEAT Gold.
- BFR/PVC-reducido.
- • Cristal libre de arsénico y panel libre de mercurio.
- • Medidor en tiempo real de consumo de energía del monitor.
- • Certificado TCO.

# Partes y Controles

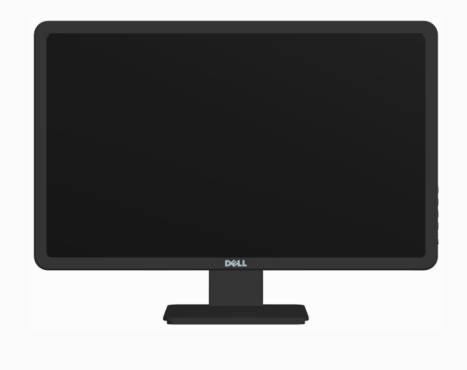

### 1 Vista frontal Controles de los laterales del panel

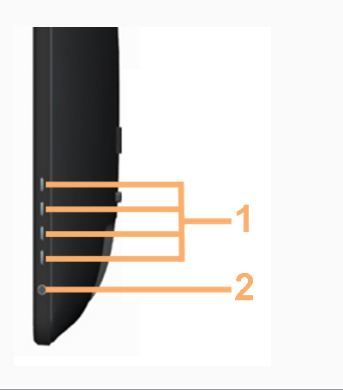

#### Etiqueta Descripción

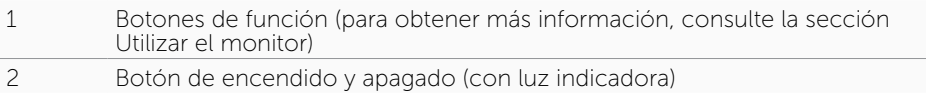

#### Vista posterior

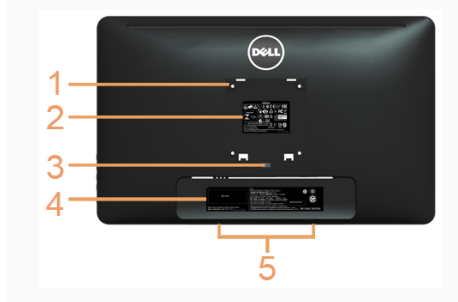

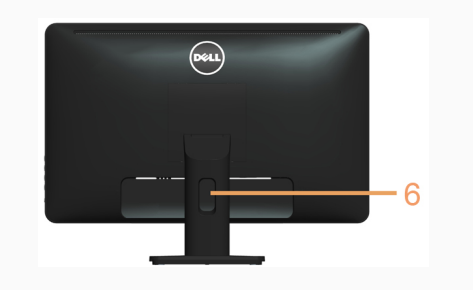

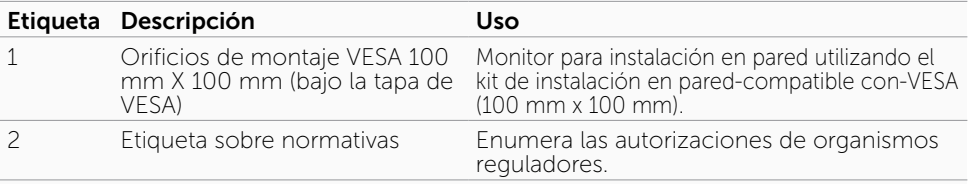

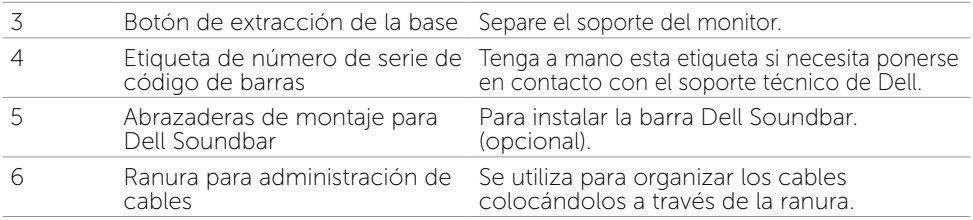

Vista lateral

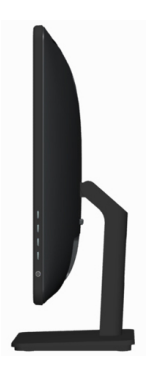

### Vista inferior

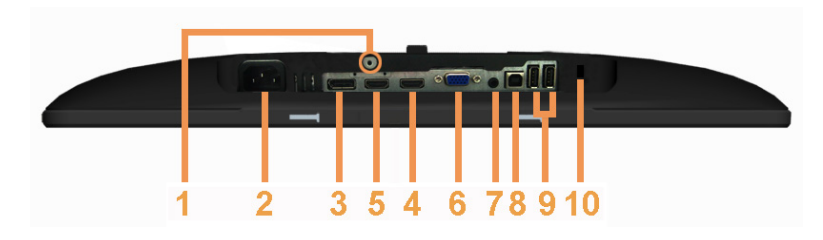

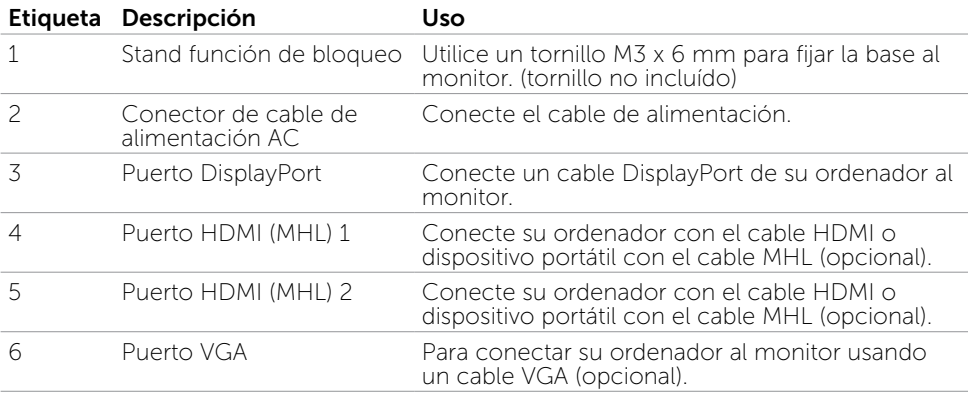

<span id="page-8-0"></span>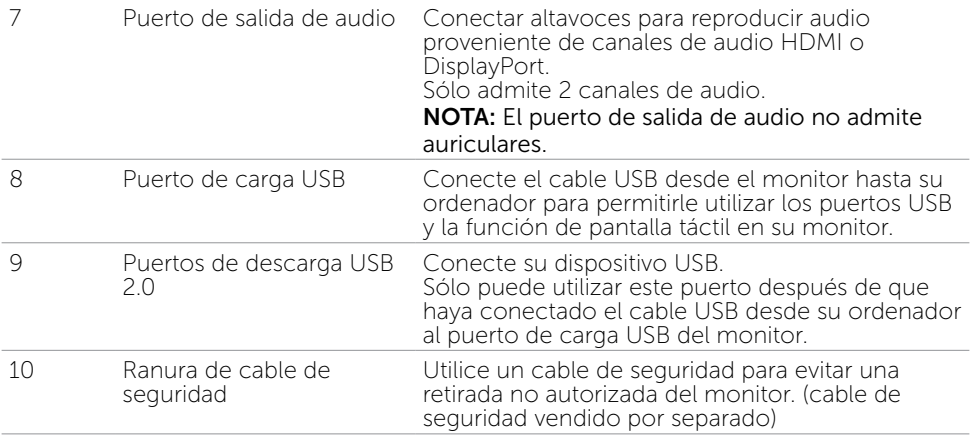

# Especificaciones

### Panel

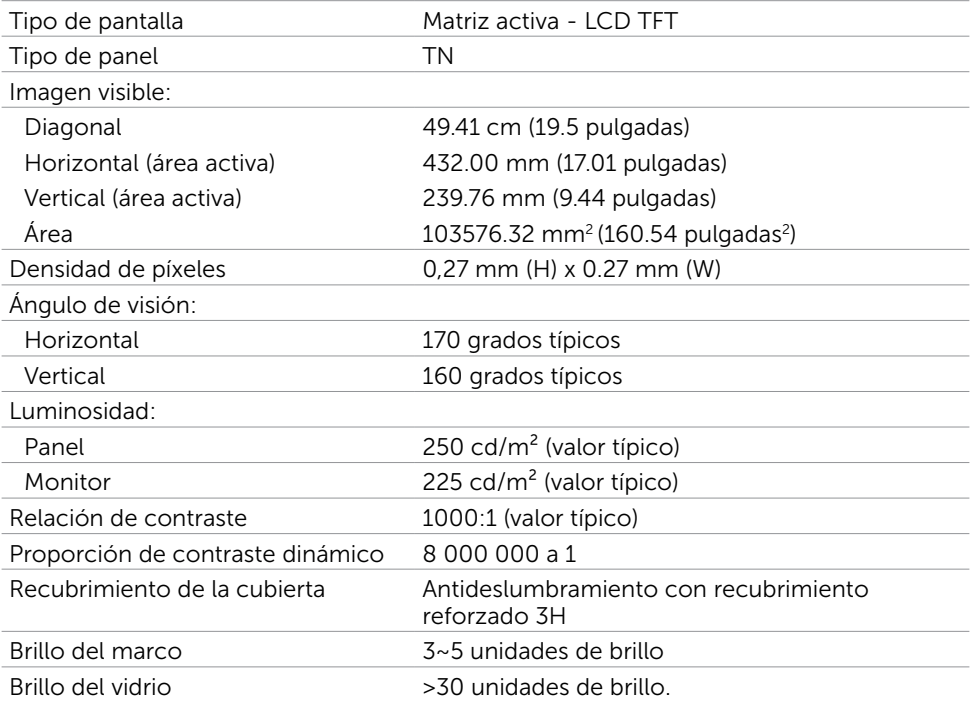

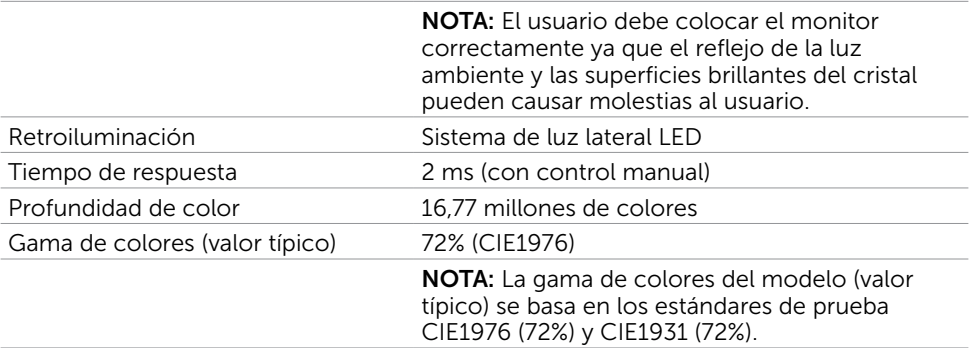

### Toque

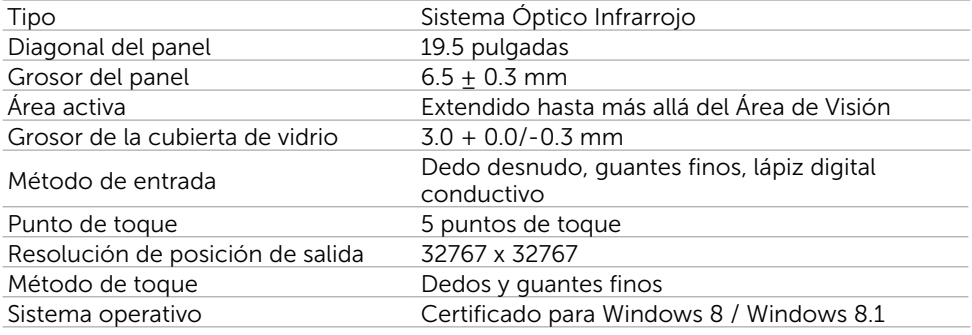

NOTA: cuando el monitor esté en modo de Espera, mueva el ratón, pulse cualquier tecla del teclado o pulse dos veces sobre la pantalla firmemente para que el monitor vuelva a encenderse.

### Resolución

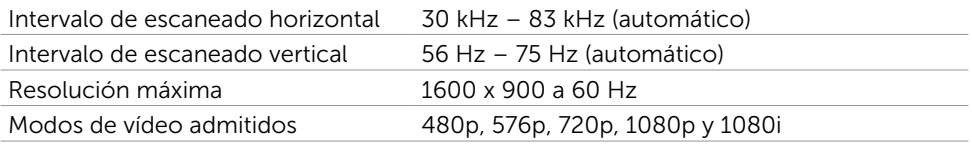

### Eléctrico

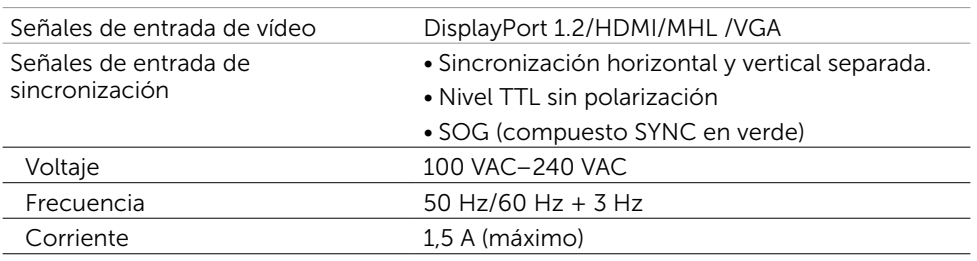

### Características medioambientales

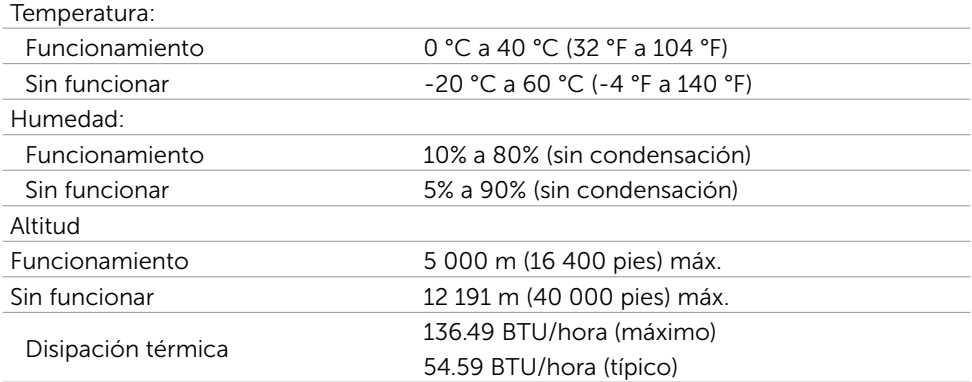

### Modos de visualización preconfigurados

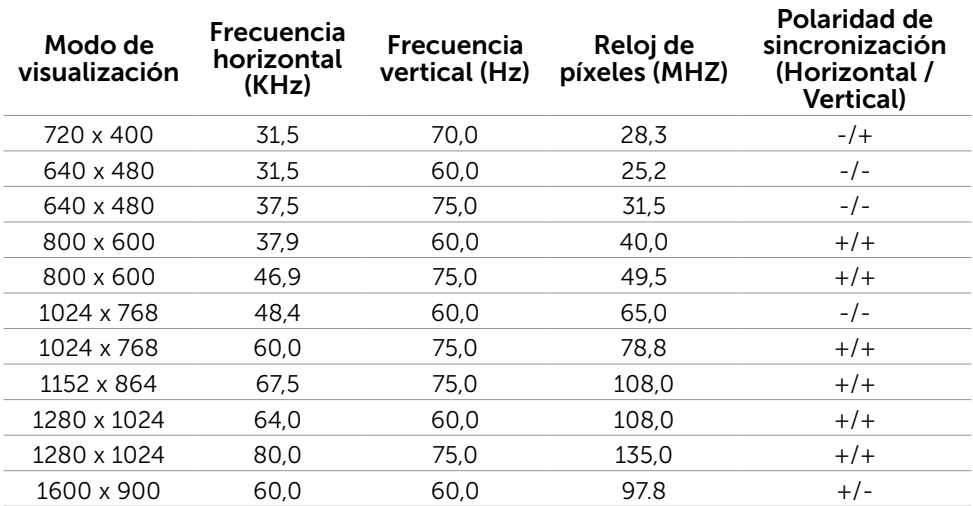

### Características físicas

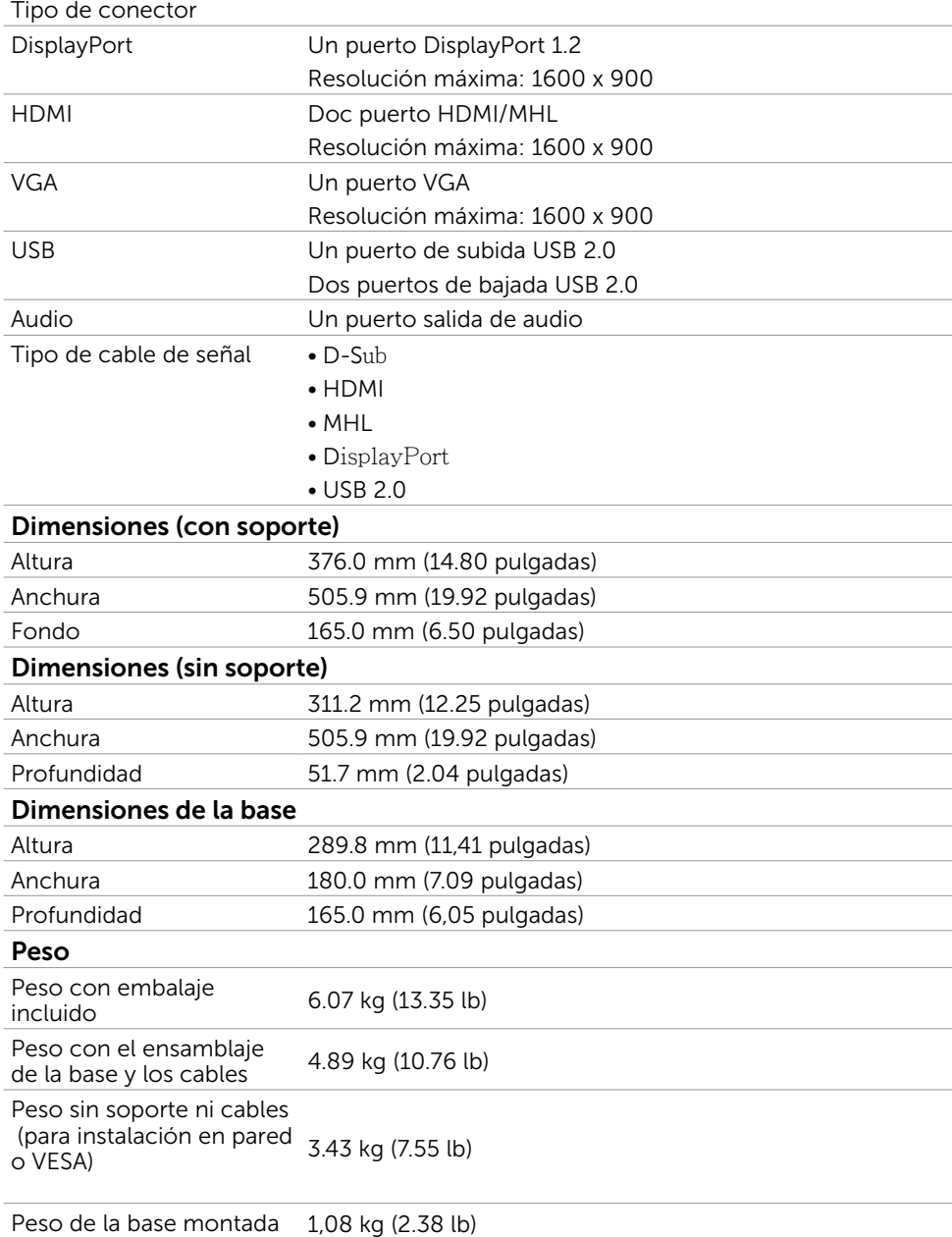

### Modos de administración de energía

Si tiene una tarjeta gráfica compatible con DPM de VESA o software instalado en su PC, el monitor puede reducir automáticamente el consumo de energía cuando no lo use. Esto se denomina Modo de ahorro de energía. Si su PC detecta el uso del teclado, el ratón u otro dispositivo de entrada, el monitor reanudará el funcionamiento automáticamente. La tabla siguiente muestra el consumo de energía y los símbolos de esta función automática de ahorro de energía:

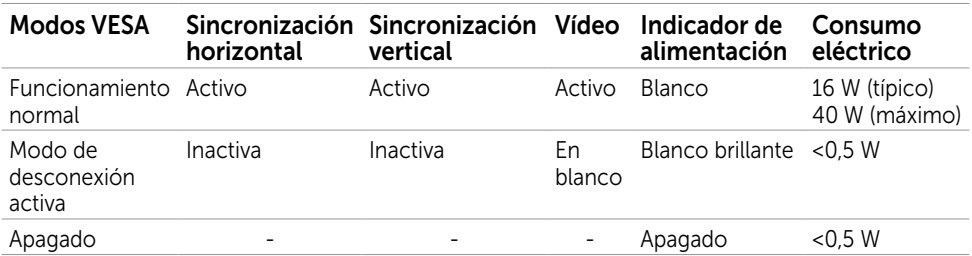

**NOTA:** Este monitor es compatible con ENERGY STAR.

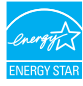

**NOTA:**Solo se puede alcanzar un nivel de consumo de energía cero en modo APAGADO desconectando el cable de alimentación de la pantalla.

El menú OSD solamente funcionará en el modo de funcionamiento normal. Si pulsa cualquier botón en modo apagado-Activo, se mostrará el siguiente mensaje:

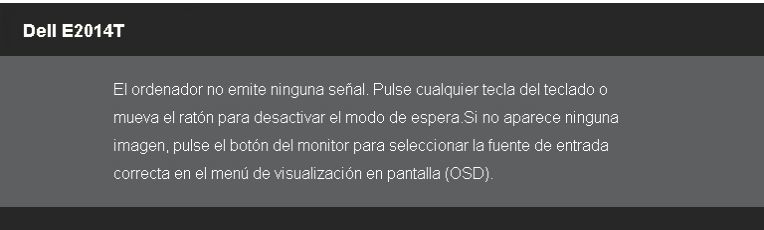

## Asignaciones de contactos

VGA

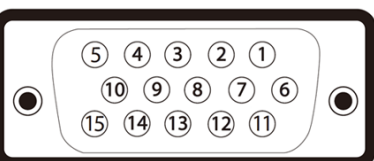

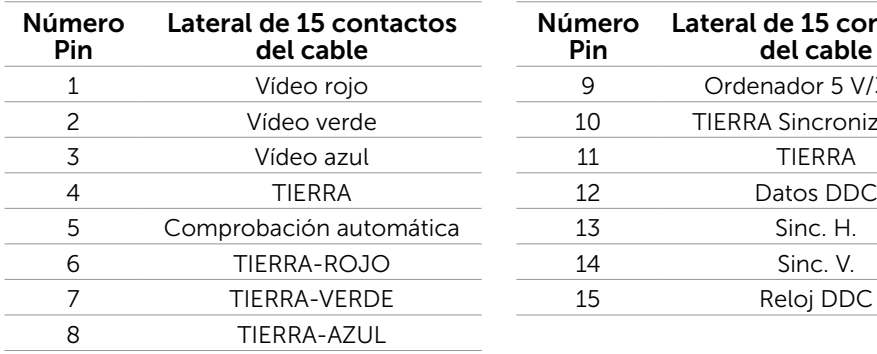

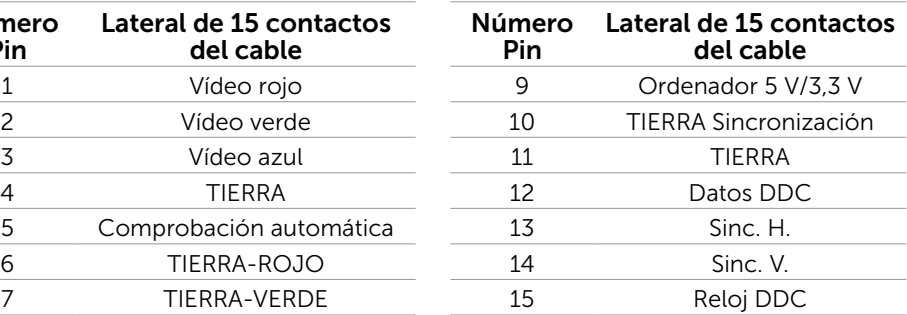

### HDMI

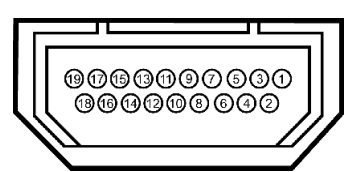

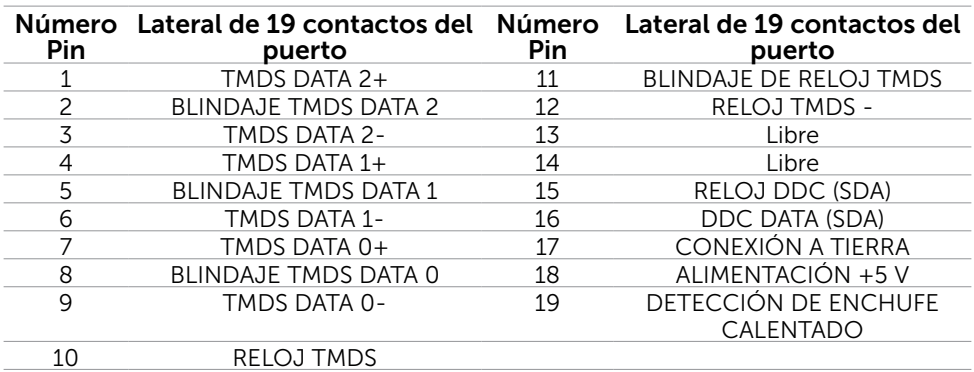

### DisplayPort (DP)

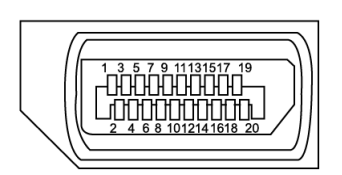

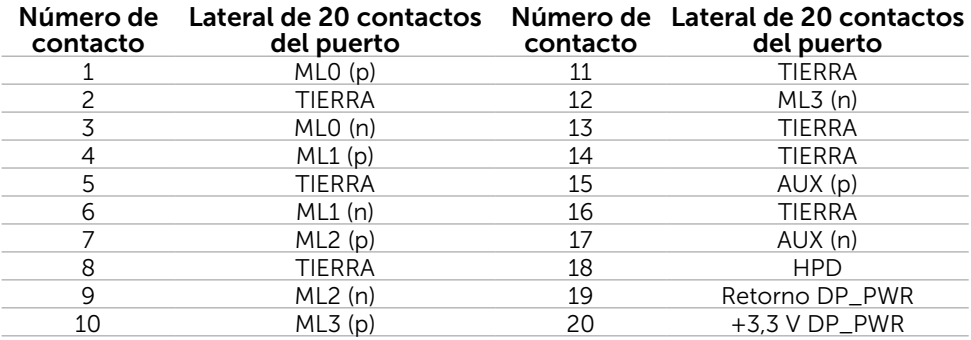

### Interfaz para Universal serial Bus (USB)

Esta sección ofrece información acerca de los puertos USB disponibles en el lado izquierdo de su monitor.

Su ordenador posee los siguientes puertos USB:

- • 1 upstream
- 2 downstream

**NOTA:** Los puertos USB de este monitor cumplen con la normativa USB 2.0.

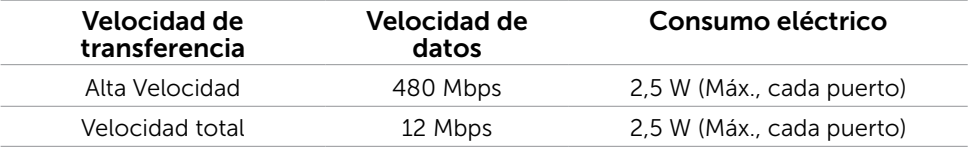

#### <span id="page-15-0"></span>Conector de transmisión USB Conector de descarga USB

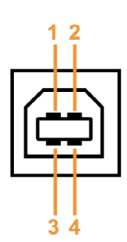

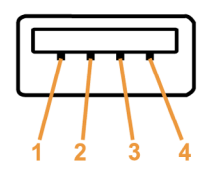

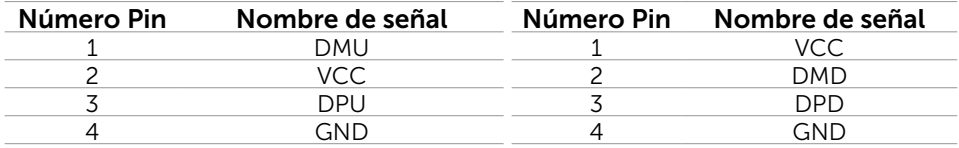

**NOTA:** La función USB 2.0 requiere un equipo compatible con USB 2.0.

NOTA: La interfaz del monitor USB sólo funciona si el monitor está encendido o en modo de ahorro de energía. Si apaga el monitor y vuelve a encenderlo, los periféricos conectados podrían tardar unos segundos que continuar con su

funcionamiento normal.

# Plug-and-Play (Conectar y listo)

Puede instalar el monitor con cualquier sistema compatible con la funcionalidad Plugand-Play (Conectar y listo). El monitor proporciona automáticamente a su PC los datos de identificación de visualización extendida (EDID, Extended Display Identification Data) utilizando protocolos de canal de datos de visualización (DDC, Display Data Channel) para que el sistema pueda configurarse automáticamente y optimizar la configuración del monitor. Muchas de las instalaciones del monitor son automáticas. Puede seleccionar configuraciones diferente según lo desee. Para más información sobre cómo cambiar la configuración del monitor, consulte Manejando el monitor.

# Política de calidad y píxeles del monitor LCD

Durante el proceso de fabricación del monitor LCD, es poco frecuente que uno o varios píxeles se queden fijos en un estado invariable. Éstos no son fáciles de ver y no afectan a la calidad de la pantalla o su utilización. Para obtener más información acerca de la política de calidad y píxeles del monitor Dell, consulte el sitio de soporte técnico de Dell en: [dell.com/support/monitors](http://www.dell.com/support/monitors).

## Instrucciones de mantenimiento

#### Limpieza de su monitor

 $\Lambda$  ADVERTENCIA: Lea y siga las [instrucciones de seguridad](#page-44-2) antes de limpiar el monitor.

#### $\hat{A}$  ADVERTENCIA: Antes de limpiar el monitor, desenchufe el cable de alimentación de la toma de corriente eléctrica.

Para obtener información acerca de las mejores prácticas, siga las instrucciones de la lista siguiente cuando desempaquete, limpie o manipule el monitor:

• Para limpiar su pantalla utilice un paño suave y limpio, ligeramente humedecido. Si es posible, utilice un tejido especial para limpiar pantallas o una solución adecuada para la capa de recubrimiento antiestática. Para evitar usar detergentes que puedan dejar restos lechosos en el monitor, utilice un paño ligeramente humedecido y tibio para limpiar el monitor.

#### $\triangle$  PRECAUCIÓN: No utilice benceno, diluyentes, amoníaco, limpiadores abrasivos o aire comprimido.

- • Utilice un paño tibio y ligeramente humedecido para limpiar el monitor. No utilice detergentes de ninguna clase, ya que algunos productos de este tipo dejan una película lechosa en el monitor.
- • Si observa la presencia de un polvo blanco cuando desempaquete el monitor, límpielo con un paño suave.
- Maneje el monitor con cuidado para evitar arañazos y rayaduras.
- • Para ayudar a mantener la máxima calidad de imagen en el monitor, utilice un protector de pantalla que cambie dinámicamente y apague el monitor cuando no lo utilice.

# <span id="page-17-0"></span>Preparar el monitor

# Acople de la base

NOTA: La base está instalada cuando el monitor sale de fábrica.

**NOTA:** Si ha comprado una base distinta para su monitor, consulte la documentación de esa base para encontrar las instrucciones de montaje.

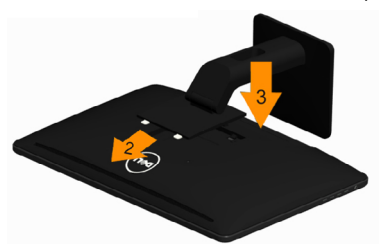

Para conectar el soporte del monitor:

- 1. Coloque el monitor sobre una superficie plana.
- 2. Encaje el surco de la parte trasera del monitor con las dos pestañas de la parte superior del soporte.
- 3. Presione el soporte hasta que encaje en su lugar.

# Conectar el monitor

 $\sqrt{N}$  ADVERTENCIA: Siga las [instrucciones de seguridad](#page-44-2) antes de realizar ningún procedimiento en esta sección.

Para conectar el monitor al equipo:

- 1. Apague el equipo y desconecte el cable de alimentación del enchufe de la pared.
- 2. Conecte el cable USB y sólo uno de los siguientes cables de pantalla a su ordenador.
	- • Cable VGA
	- • Cable DisplayPort
	- • Cable HDMI
	- **NOTA:** No conecte cables de pantalla múltiples al mismo ordenador.

### Conectar el cable VGA.

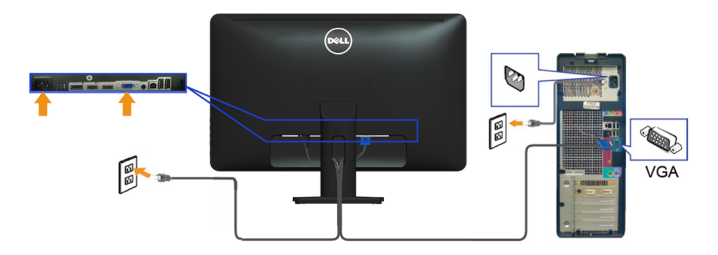

Conectar el cable DisplayPort .

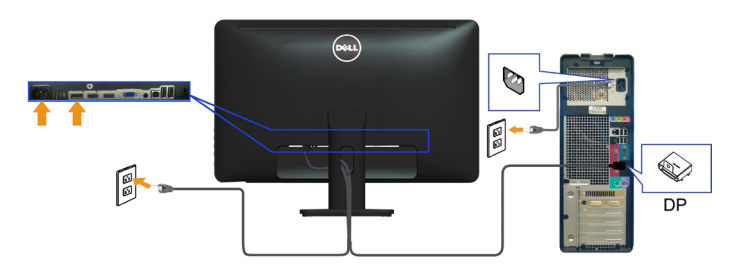

### Conectar el cable HDMI

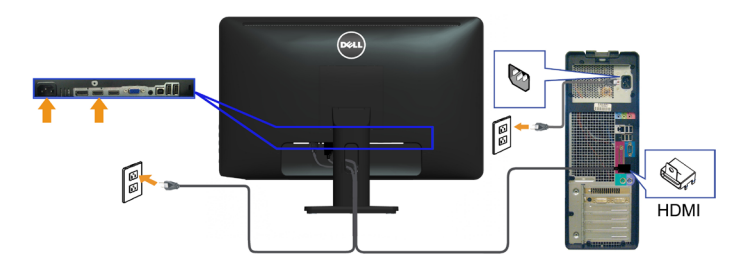

#### Conectar el cable USB

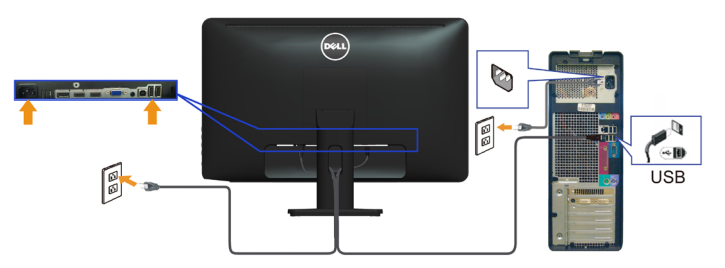

NOTA: Los gráficos utilizados son sólo de ejemplo. La apariencia del ordenador puede ser diferente.

# <span id="page-19-0"></span>Organizar los cables

Después de que haya conectado todos los cables necesarios al monitor y el ordenador, utilice la ranura de administración de cables para organizarlos.

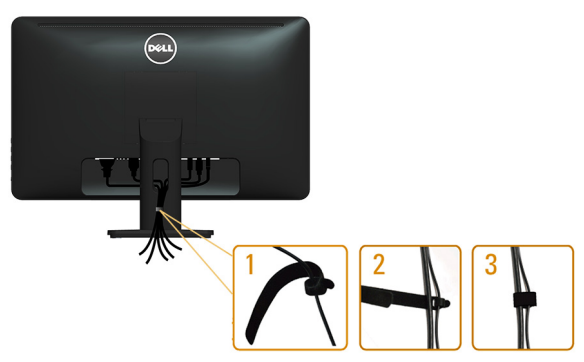

### Extracción de la base

- NOTA:Para evitar arañar la pantalla LCD mientras se quita la base, asegúrese de que el monitor esté colocado en una superficie limpia.
- $\mathscr{D}$  NOTA:Si ha comprado una base distinta para su monitor, consulte la documentación para esa base y las instrucciones de montaje.

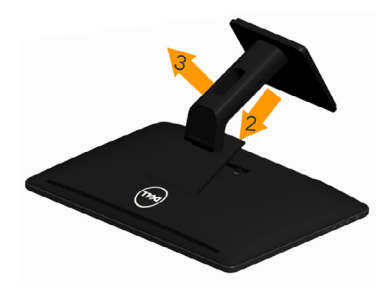

Extracción de la base:

- 1, Coloque el monitor sobre una superficie plana.
- 2, Mantenga pulsado el botón de liberación de la base.
- 3, Levante la base y aléjela del monitor.

# <span id="page-20-0"></span>Instalación en pared (opcional)

- **NOTA:** Utilice tornillos M4 x 10 mm para montar su pantalla. Para más detalles, consulte las instrucciones incluidas en el kit de montaje en pared-compatible con **VESA** 
	- 1. Coloque el monitor sobre un paño suave o cojín, en una mesa plana y estable.
	- 2. Desmonte la base.
	- 3. Utilice un destornillador para retirar los cuatro tornillos que fijan la cubierta trasera.
	- 4. Acople el soporte de instalación del kit-para instalación en pared al monitor.
	- 5. Instale el monitor en la pared siguiendo las instrucciones incluidas con el kit de instalación en pared.

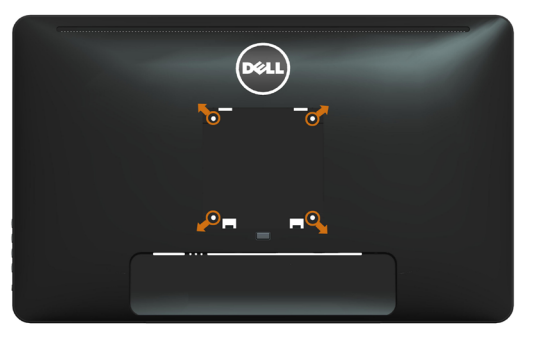

 $\mathscr{U}$  NOTA: Solamente para uso con el soporte de instalación en pared-homologado por UL que tenga un peso y una carga mínimos de 3.43 kg.

# <span id="page-21-0"></span>Utilizar el monitor

# Paneles de control-laterales

Utilice los botones situados en el panel frontal del monitor para ajustar la configuración de la imagen. Si pulsa estos botones se mostrará el menú OSD con detalles de configuración que puede modificar.

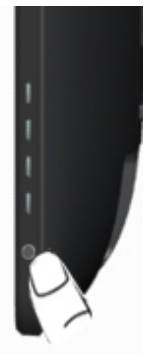

La siguiente tabla describe los botones del panel frontal:

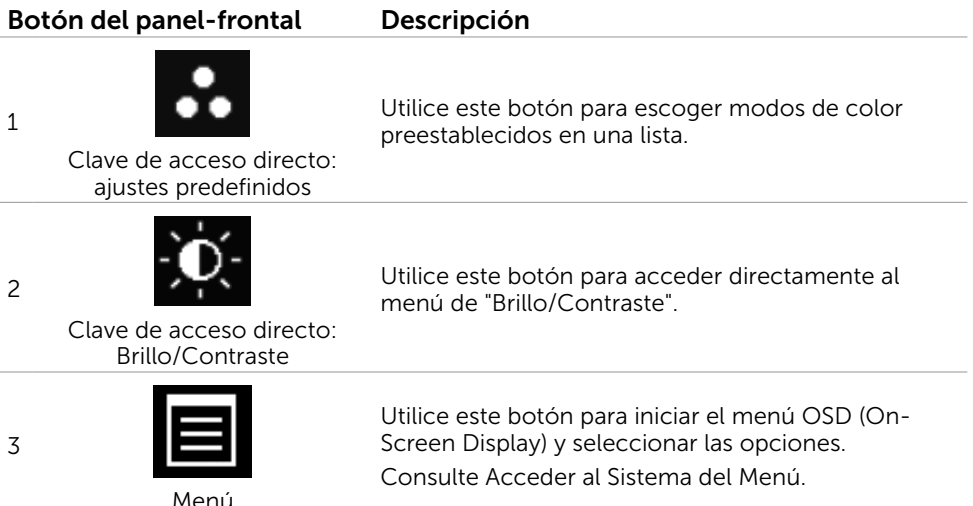

<span id="page-22-0"></span>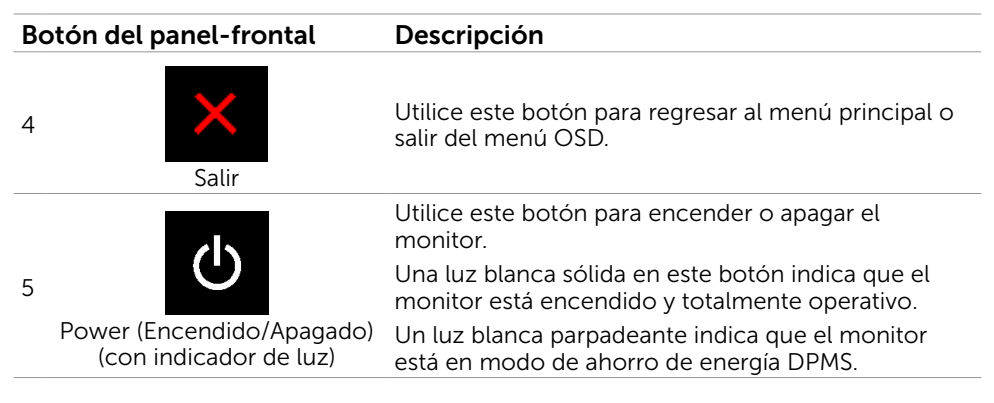

# Botón del panelfrontal-

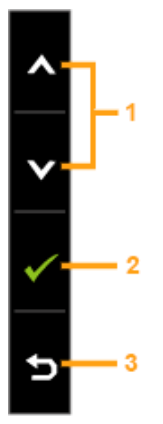

Utilice los botones situados en el panel frontal del monitor para ajustar la configuración de la imagen.

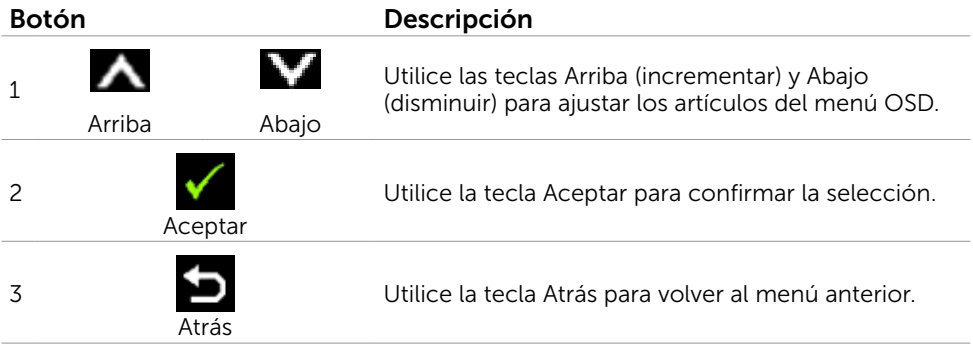

# <span id="page-23-2"></span><span id="page-23-0"></span>Utilizar el menú en pantalla (OSD)

### <span id="page-23-1"></span>Acceder al sistema de menú

**XX NOTA:** Cualquier cambio que haga utilizando el menú OSD es automáticamente guardado si se desplaza a otro menú OSD, si sale de él o si espera que el menú OSD desaparezca.

1. Presione el botón  $\blacksquare$  para abrir el menú OSD y mostrar el menú principal.

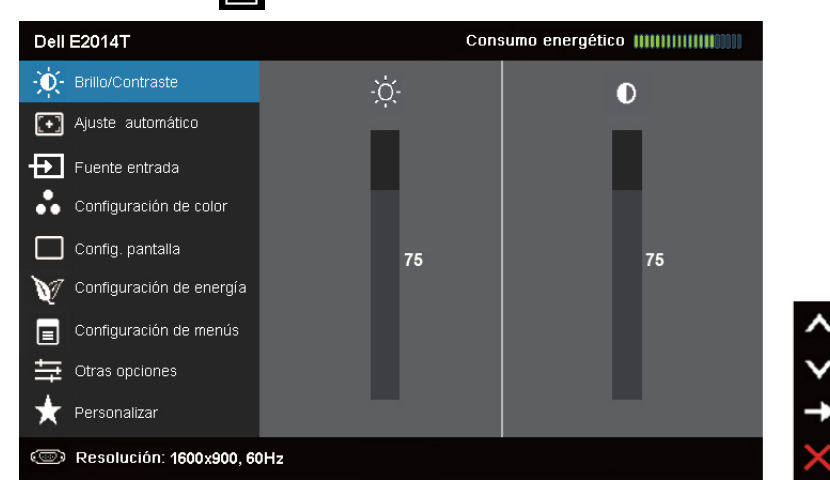

NOTA: La función de autoajuste sólo está disponible cuando utiliza el conector VGA.

- 2. Pulse el botón  $\blacktriangle$  y el  $\blacktriangledown$  para desplazarse entre las opciones. A medida que se mueve de un icono a otro, el nombre de la opción se resalta.
- **3.** Pulse el botón  $\Box$  o el $\Box$  una vez para activar la opción destacada.
- 4. Presione los botones  $\blacktriangle$  y  $\blacktriangledown$  para seleccionar el parámetro que desee.
- **5.** Presione el botón  $\blacksquare$  para entrar en la barra deslizante y, a continuación, utilice los botones  $\bigwedge$  o  $\bigvee$  conforme a los indicadores del menú para realizar los cambios.
- 6. Presione el botón  $\blacksquare$  una vez para regresar al menú principal y seleccionar otra opción o presione el botón **de** dos o tres veces para salir del menú OSD.

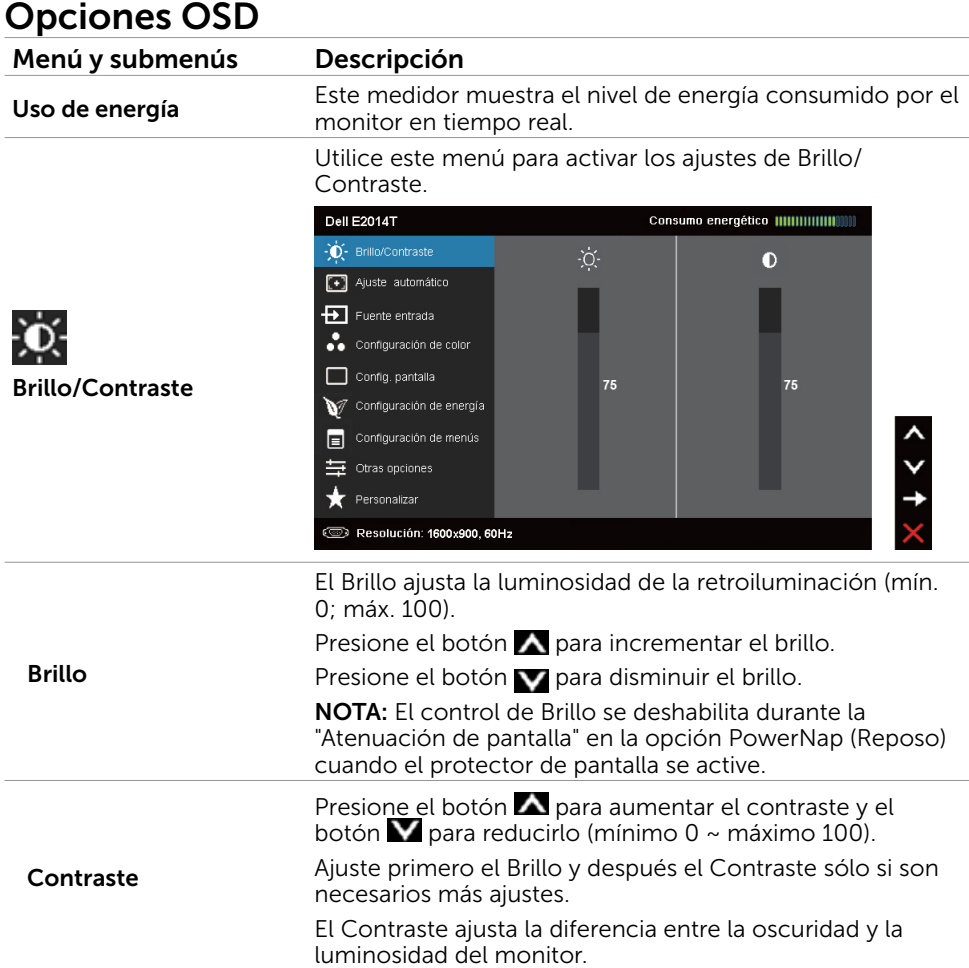

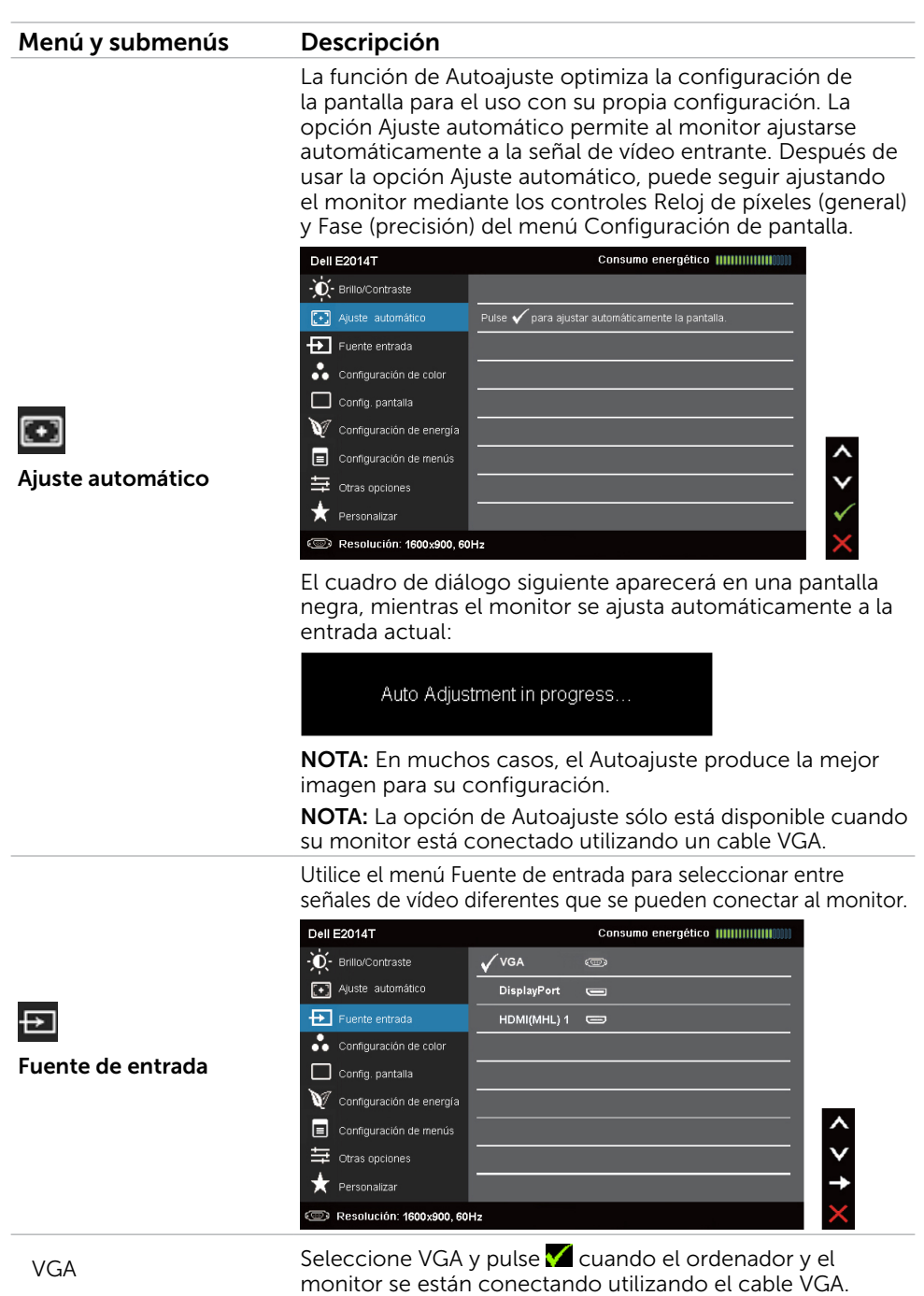

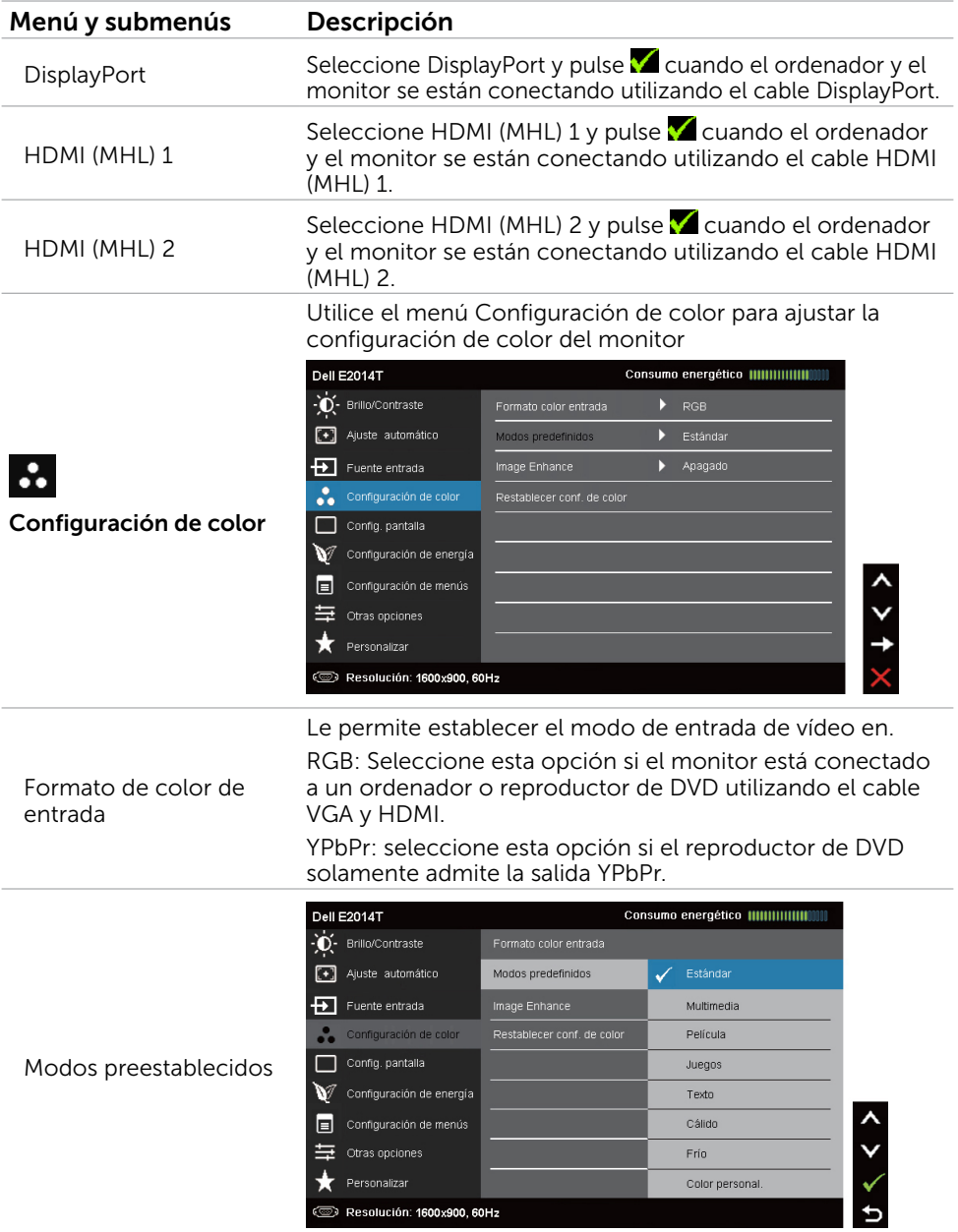

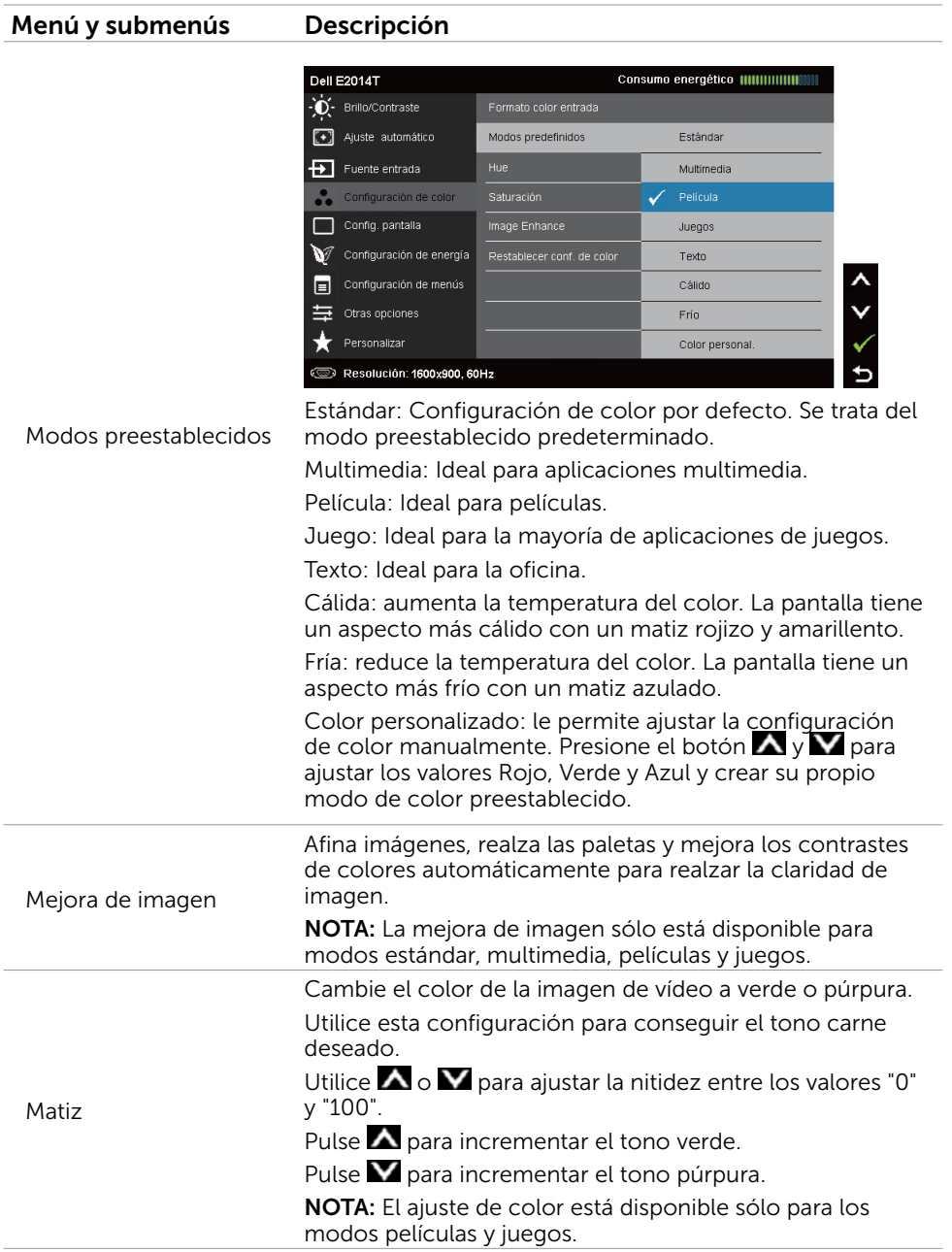

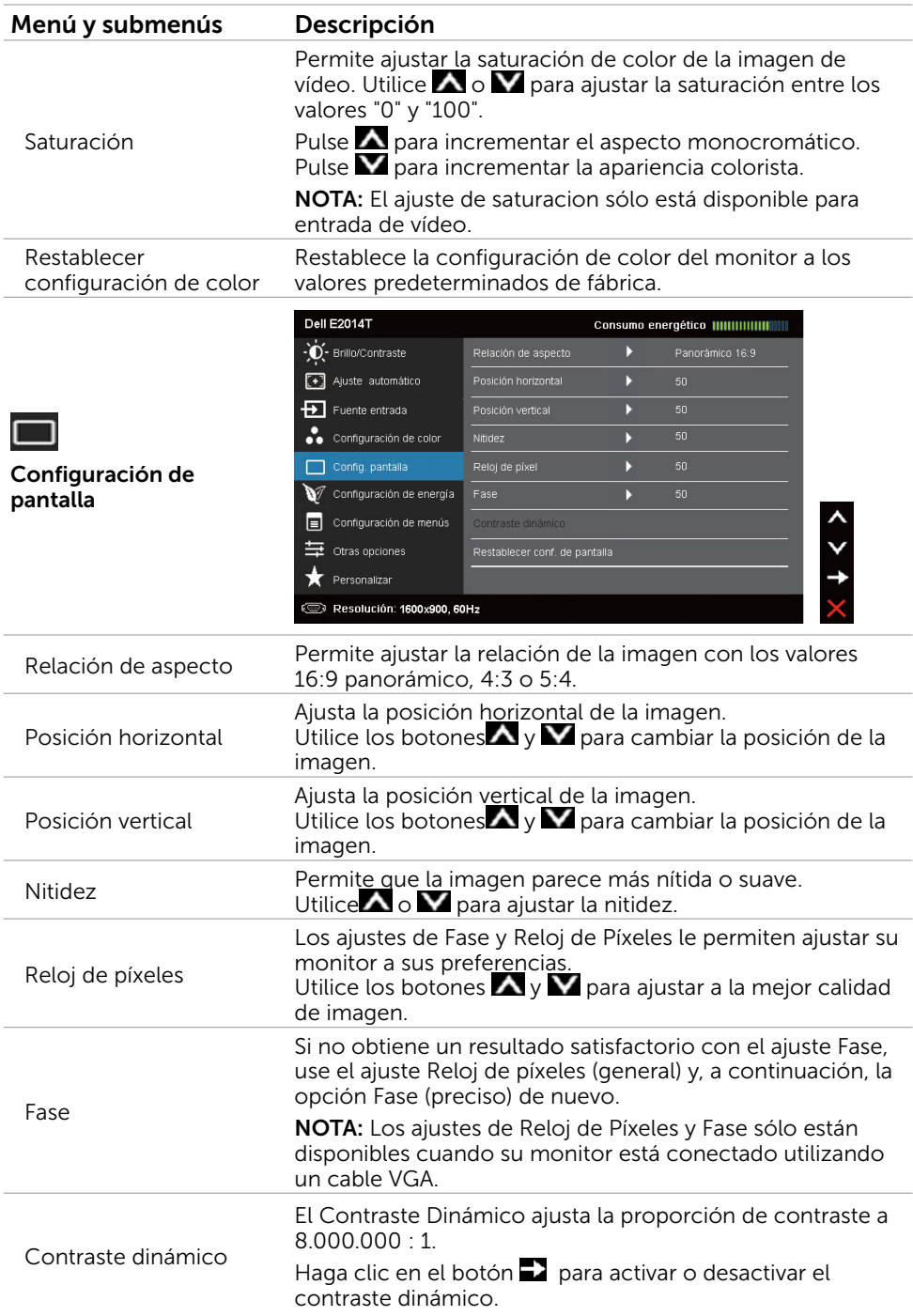

<span id="page-29-0"></span>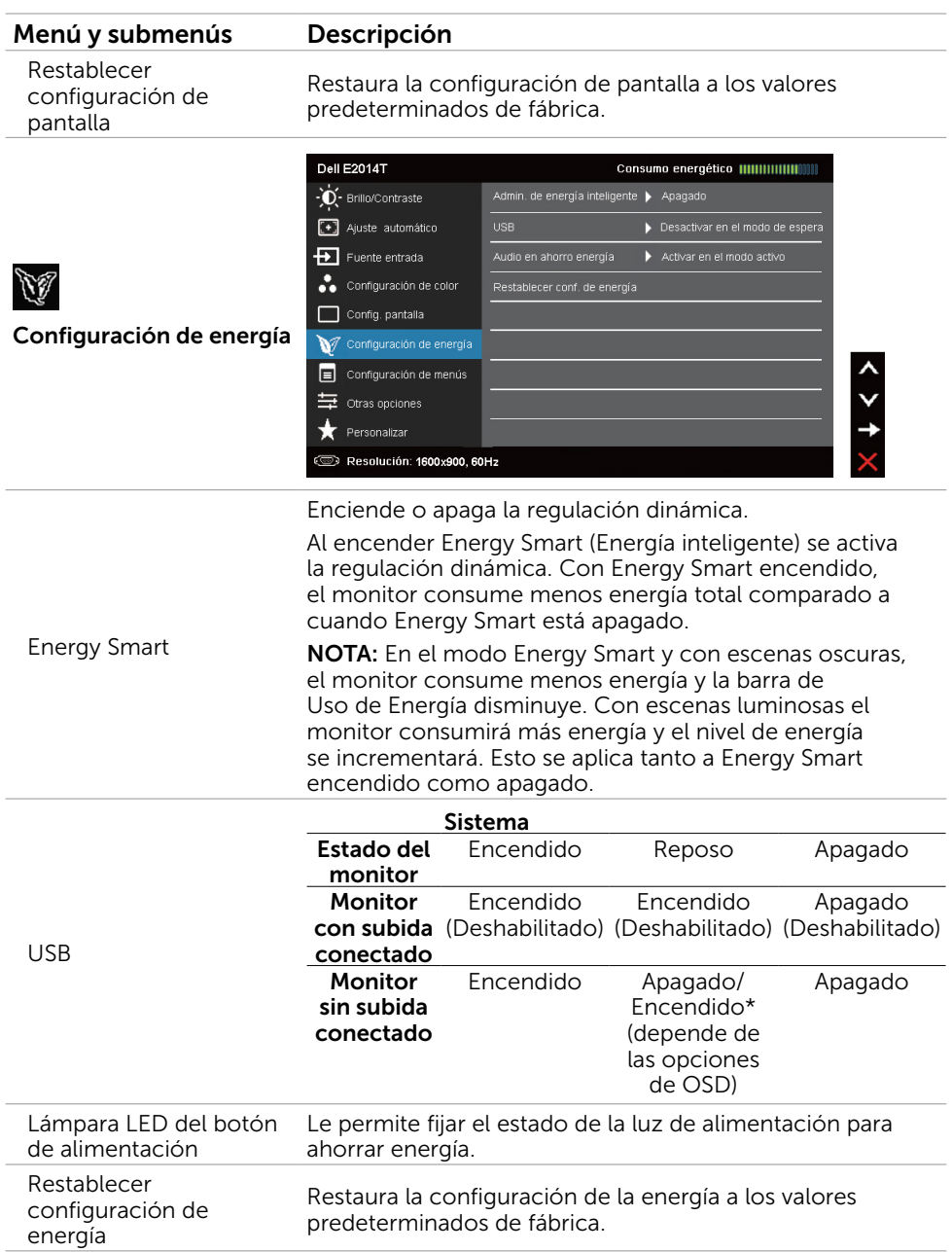

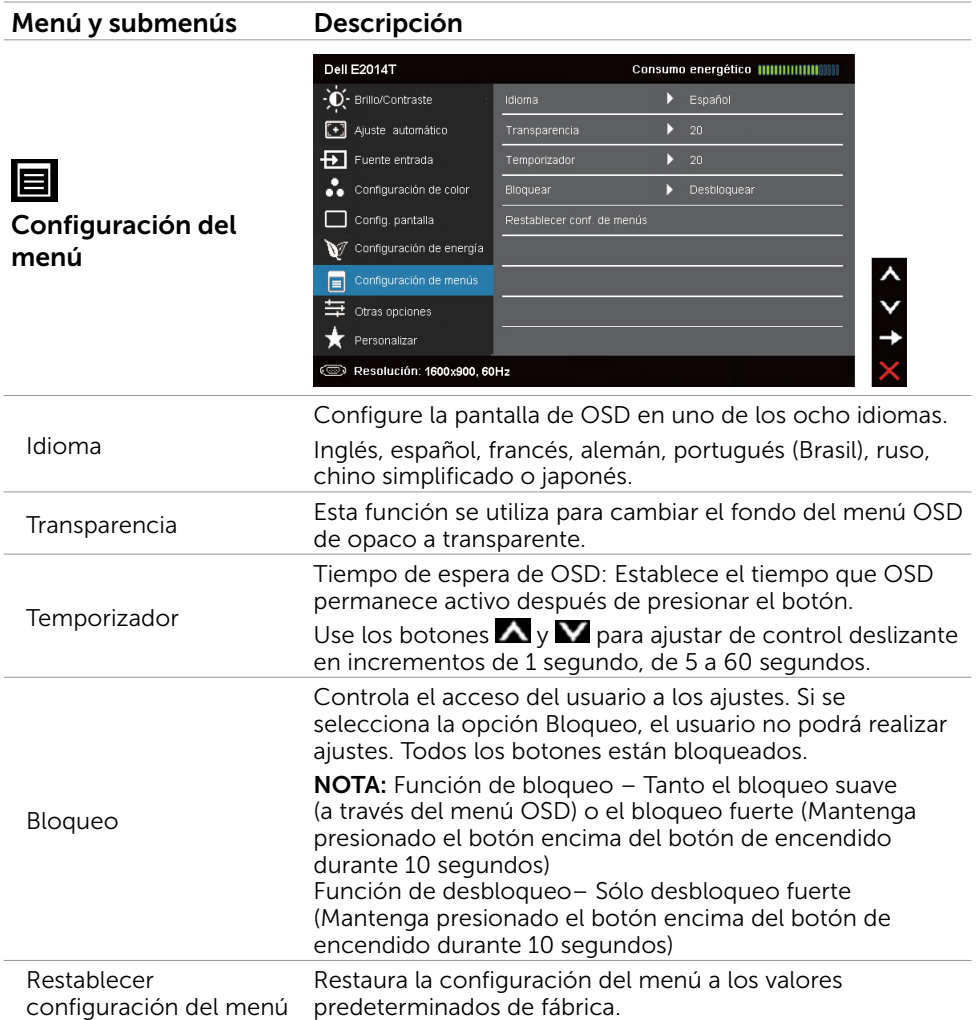

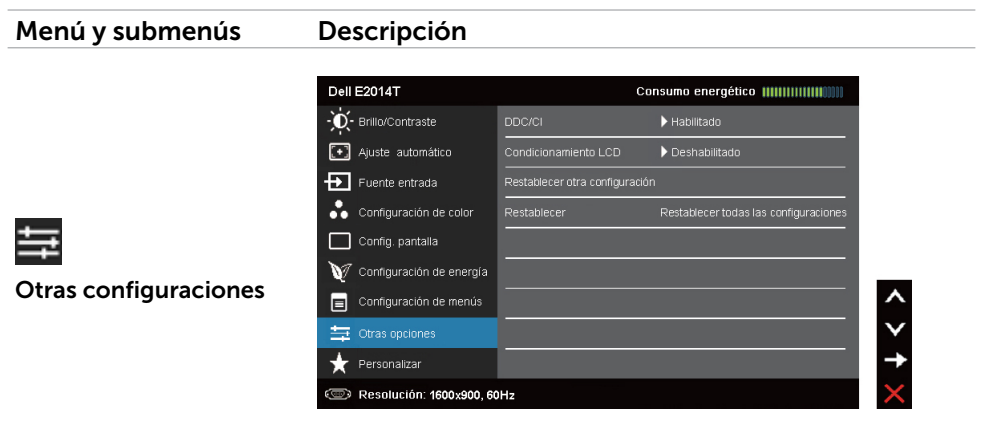

Seleccione esta opción para ajustar la configuración OSD, como el DDC/CI, el Condicionador LCD, etc.

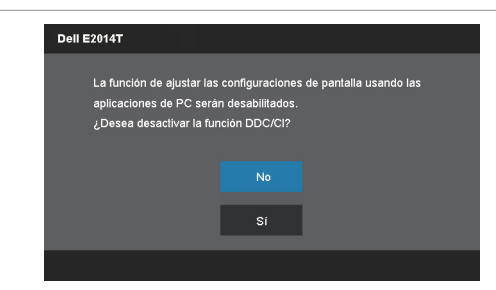

DDC/CI (Display Data Channel/Command Interface) le permite ajustar la configuración del monirto utilizando software de su ordenador. Habilitar esta función para una mejor experiencia de usuario y un rendimiento óptimo de su monitor.

**Dell E2014T** Esta función le permitirá reducir al mínimo los casos de retención de imagen. ت<br>Según el grado de retención de imagen, es posible que el programa tarde más en ejecutarse. ¿Desea continuar? No Acondicionamiento de sí la pantalla LCD Esta función ayuda a reducir los casos menores de retención de imagen. Dependiendo del grado de retención de imagen, el

Seleccione **Deshabilitar** para cancelar esta función.

DDC/CI

program puede tardar cierto tiempo para ejecutarse. Seleccione **Habilitar**para iniciar el proceso.

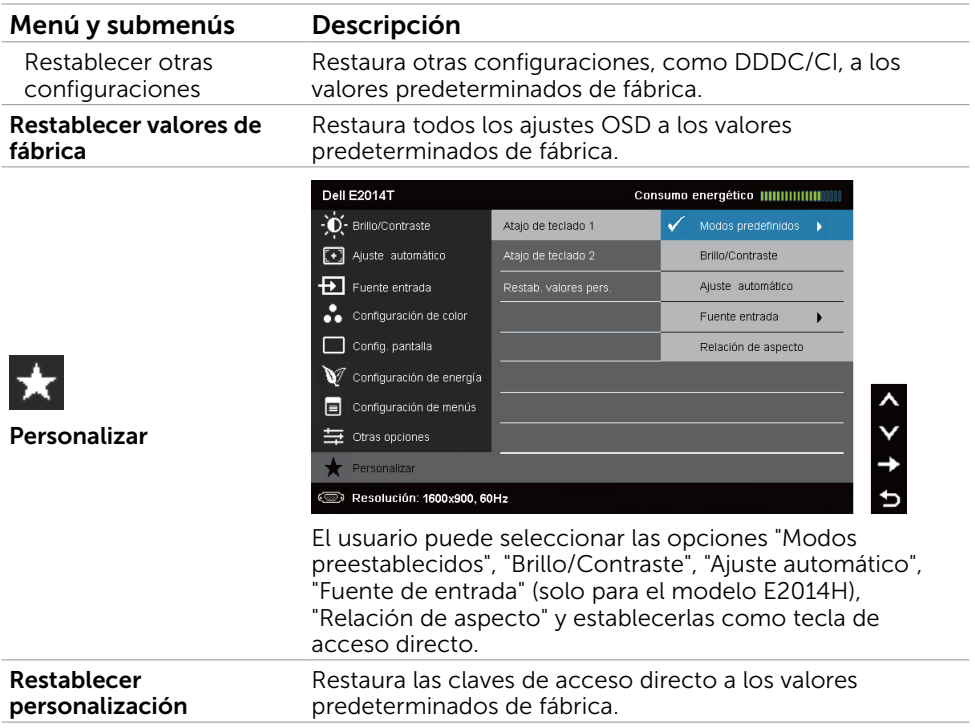

### Mensajes de advertencia OSD

Cuando el monitor no admite una resolución de pantalla, aparece el siguiente mensaje:

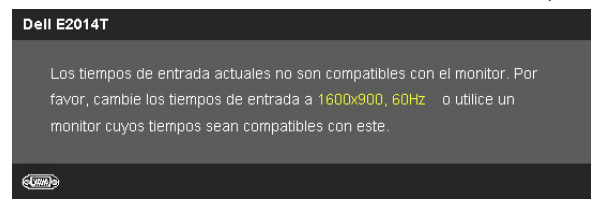

Esto significa que el monitor no puede sincronizarse con la señal que está recibiendo desde el PC. Consulte la sección Especificaciones para los intervalos de frecuencia que puede manejar este monitor. El modo recomendado es 1600 x 900. Aparecerá el siguiente mensaje antes de que la función DDC/CI se deshabilite.

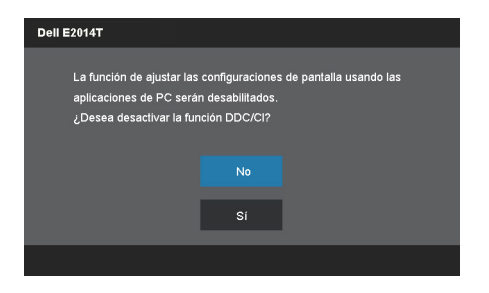

Cuando el monitor entra en modo de Ahorro de Energía se muestra el siguiente mensaje.

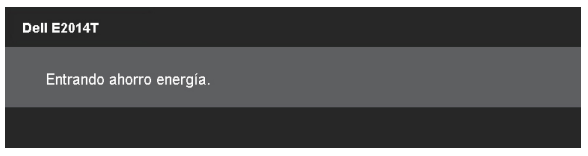

Active su ordenador y reactive el monitor para acceder al menú [OSD.](#page-23-2)

Si pulsa cualquier botón diferente del botón de encendido, aparece el siguiente mensaje:

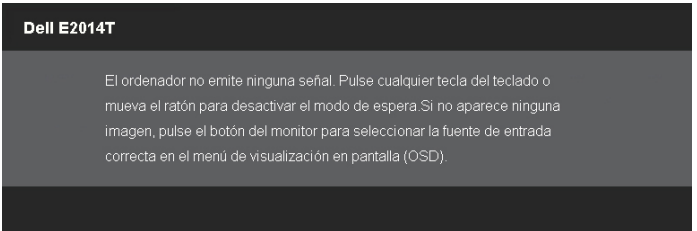

Si establece la entrada en un modo particular pero el cable para ese modo (VGA, DP o HDMI) está desconectado, aparecerá uno de los siguientes mensajes, dependiendo de la entrada seleccionada.

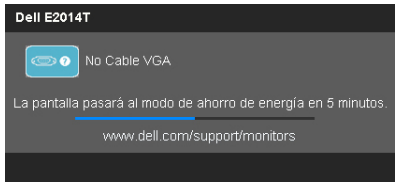

o

<span id="page-34-0"></span>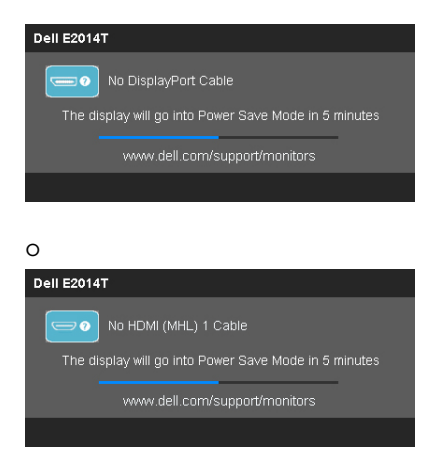

Para ayuda en solución de errores, consulte Solución de Problemas.

# Establecer la resolución máxima

#### Windows Vista, Windows 7 o Windows 8 /Windows 8.1

- 1. Solamente en Windows 8 / Windows 8.1, seleccione el **icono dinámico del** escritorio para cambiar al escritorio clásico.
- 2. Haga clic con el botón secundario en el escritorio y haga clic en Resolución de pantalla.
- 3. Haga clic en la lista desplegable de la resolución de pantalla y seleccione 1600 x 900.
- 4. Haga clic en Aceptar.

Si no aparece 1600 x 900 como una opción, puede que tenga que actualizar el controlador gráfico. Para más información sobre la actualización del controlador gráfico, consulte el Apéndice.

# <span id="page-35-0"></span>Inclinación

Con la base podrá inclinar el monitor para tener el ángulo de visión más cómodo.

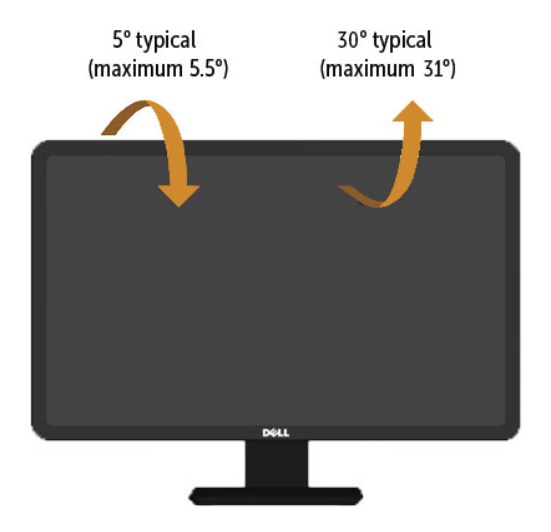

**ZA NOTA:** La base se entrega desinstalada cuando el monitor se envía desde la fábrica.

# <span id="page-36-0"></span>Solucionar problemas

 $\wedge$  PRECAUCIÓN: Siga las [instrucciones de seguridad](#page-44-2) antes de realizar ningún procedimiento en esta sección.

# Autocomprobación

El monitor le proporciona una función de comprobación automática que comprueba si el monitor funciona adecuadamente. Si el monitor y su PC están conectados correctamente, pero la pantalla del monitor permanece oscura, ejecute la comprobación automática del monitor llevando a cabo los pasos siguientes:

- 1. Apague el ordenador y el monitor.
- 2. Desenchufe todos los cables de vídeo de la parte trasera del ordenador.
- 3. Encienda el monitor.

Si el monitor funciona correctamente pero no puede detectar la entrada de una señal de vídeo, uno de los siguientes mensajes aparecerá en la pantalla, dependiendo de la entrada seleccionada. La luz de encendido permanece azul en modo de Comprobación Automática.

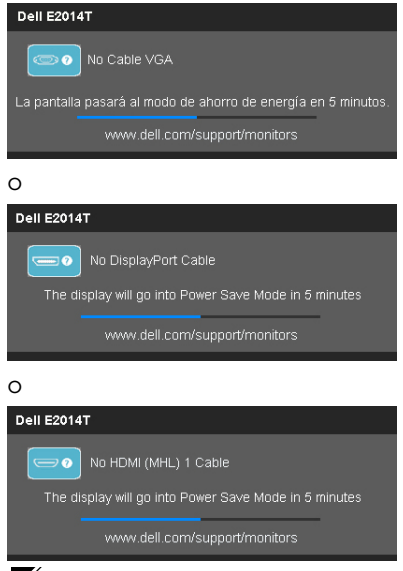

**NOTA:** Este mensaje también aparece durante operaciones normales si el cable de pantalla se desconecta o se daña.

4. Apague el monitor, desconecte y vuelva a conectar el cable de vídeo; a continuación, encienda tanto su ordenador como el monitor.

Si la pantalla del monitor permanece en blanco después de haber realizado la Comprobación Automática, compruebe el controlador de vídeo y el ordenador; señala que el monitor tiene algún problema.

# <span id="page-37-0"></span>Diagnósticos integrados

El monitor cuenta con una herramienta de diagnósticos integrados que ayuda a determinar si las anomalías de la pantalla que está experimentando son un problema inherente al monitor o a su ordenador y tarjeta de vídeo.

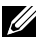

**NOTA:** Los diagnósticos integrados solo se pueden ejecutar cuando el cable de vídeo esté desconectado y el monitor se encuentre en el modo de comprobación automática.

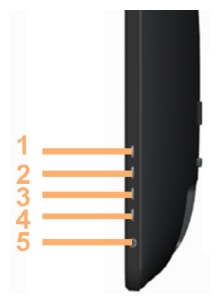

Para ejecutar los diagnósticos integrados:

- 1. Asegúrese de que la pantalla está limpia.
- 2. Desenchufe el cable de pantalla del ordenador o del monitor. El monitor entrará en modo de Comprobación Automática.
- 3. Mantenga apretados los botones 1 y 4 simultáneamente durante dos 2 segundos. Aparecerá una pantalla gris.
- 4. Inspeccione atentamente la pantalla para comprobar si tiene anomalías.
- 5. Vuelva a pulsar el botón 4. El color de la pantalla cambiará a rojo.
- 6. Inspeccione la pantalla para comprobar si tiene anomalías.
- 7. Repita los pasos 5 y 6 para inspeccionar la visualización en las pantallas verde, azul, negra, blanca y texto.

La comprobación finaliza cuando aparezca la pantalla de texto. Para salir, presione de nuevo el botón 4.

Si no detecta ninguna anomalía en la pantalla con la herramienta de diagnósticos integrados, entonces el monitor funciona correctamente. Compruebe el ordenador y la tarjeta de vídeo para detectar problemas.

# <span id="page-38-0"></span>Problemas comunes

La siguiente tabla contiene información acerca de la solución de problemas habituales del monitor.

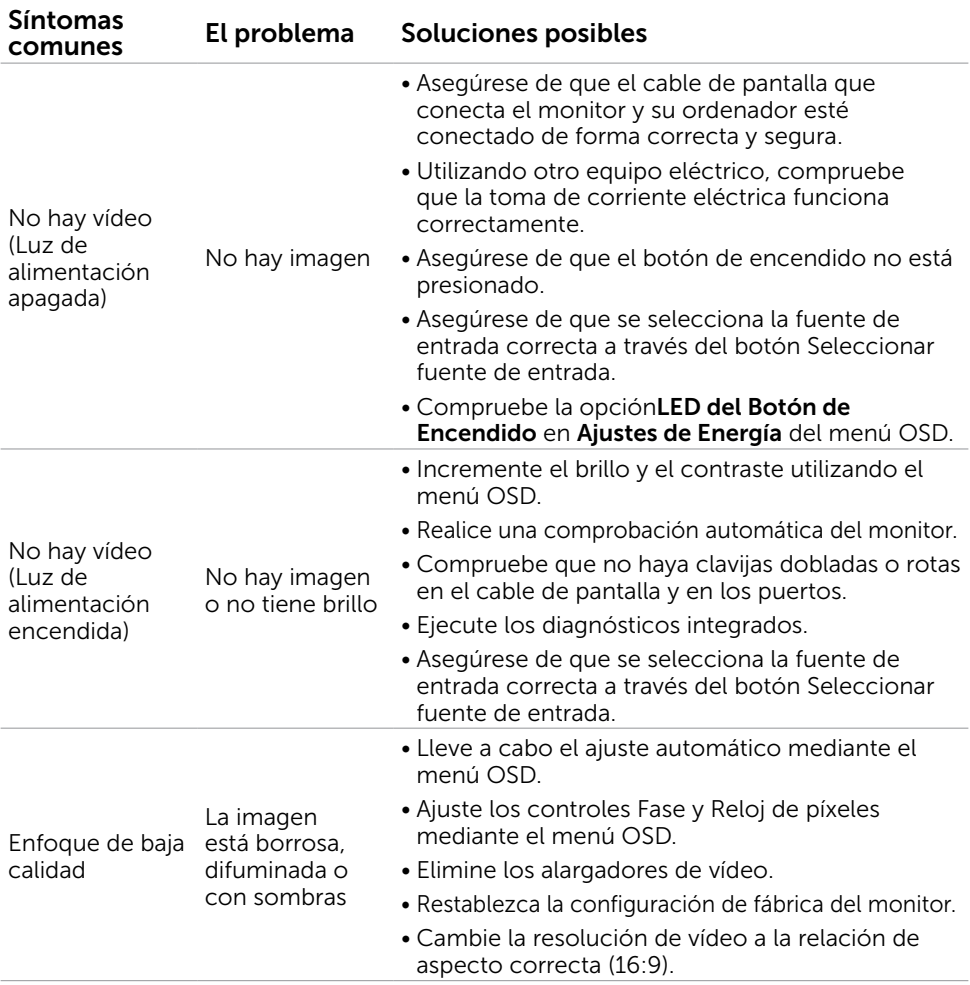

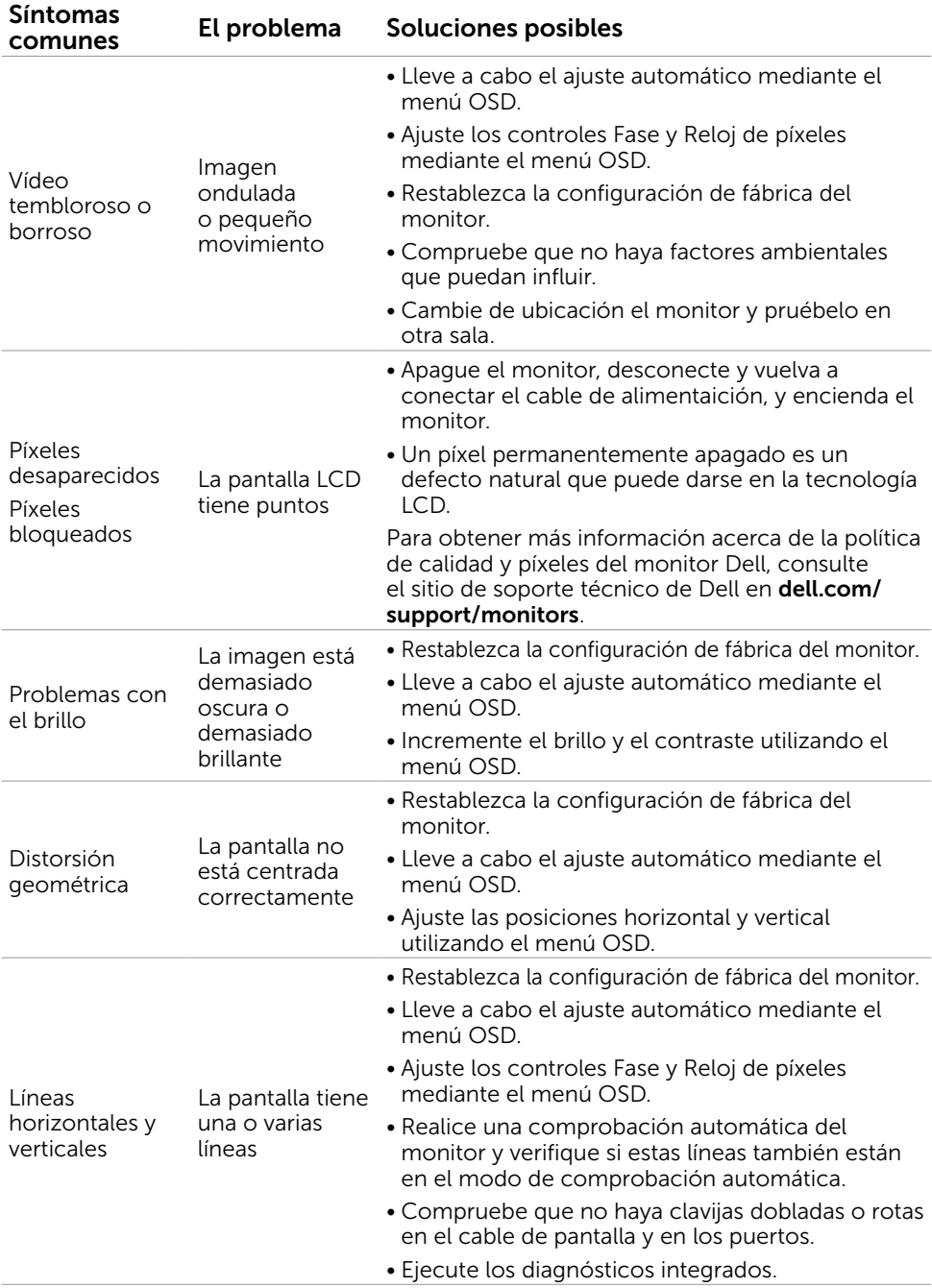

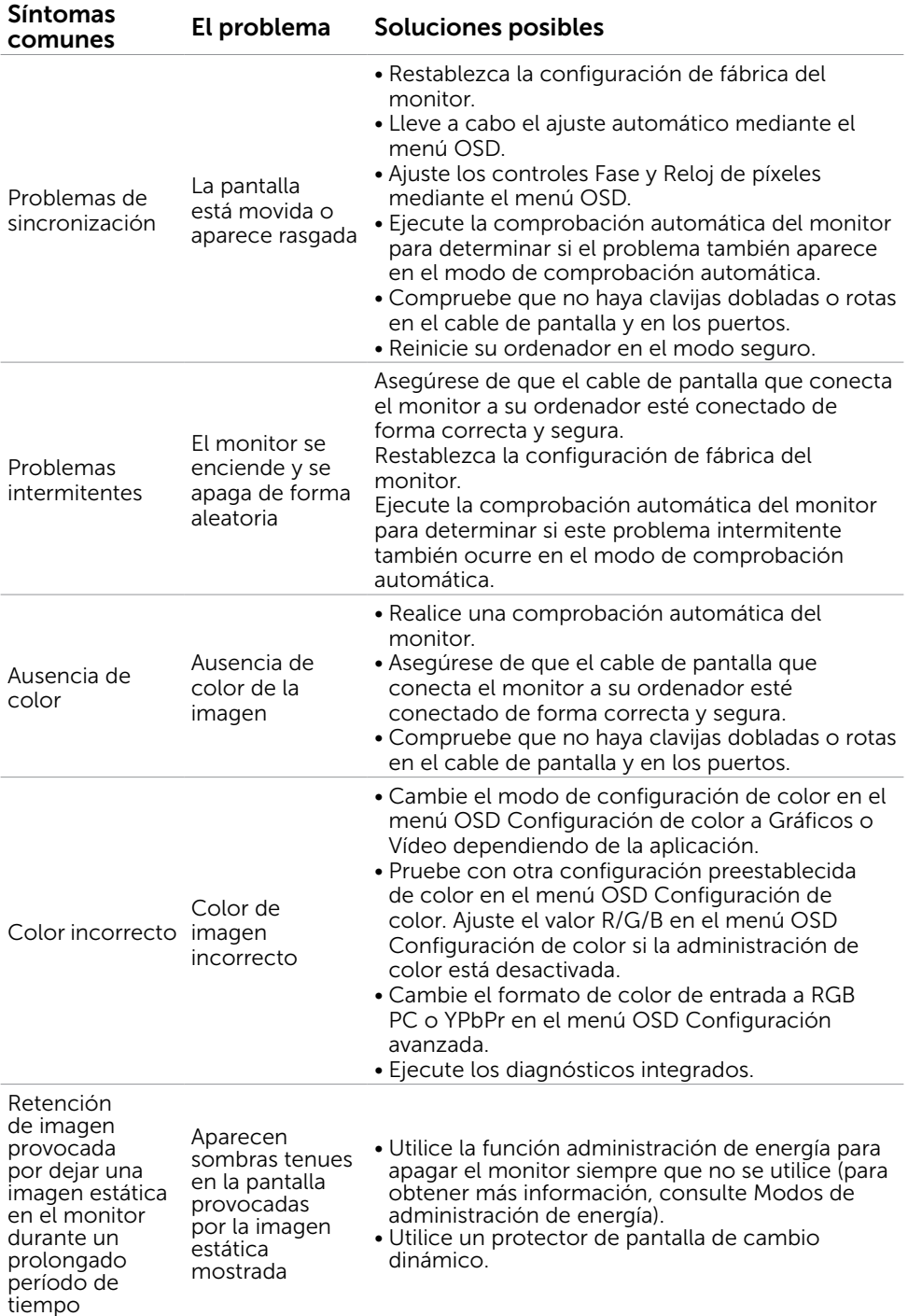

<span id="page-41-0"></span>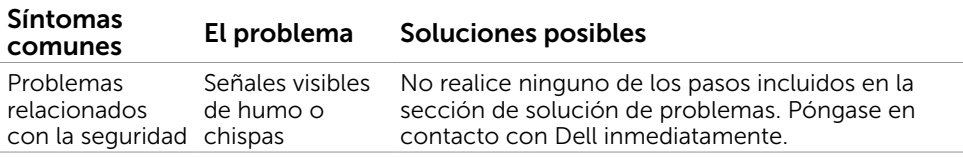

# Problemas táctiles de la pantalla

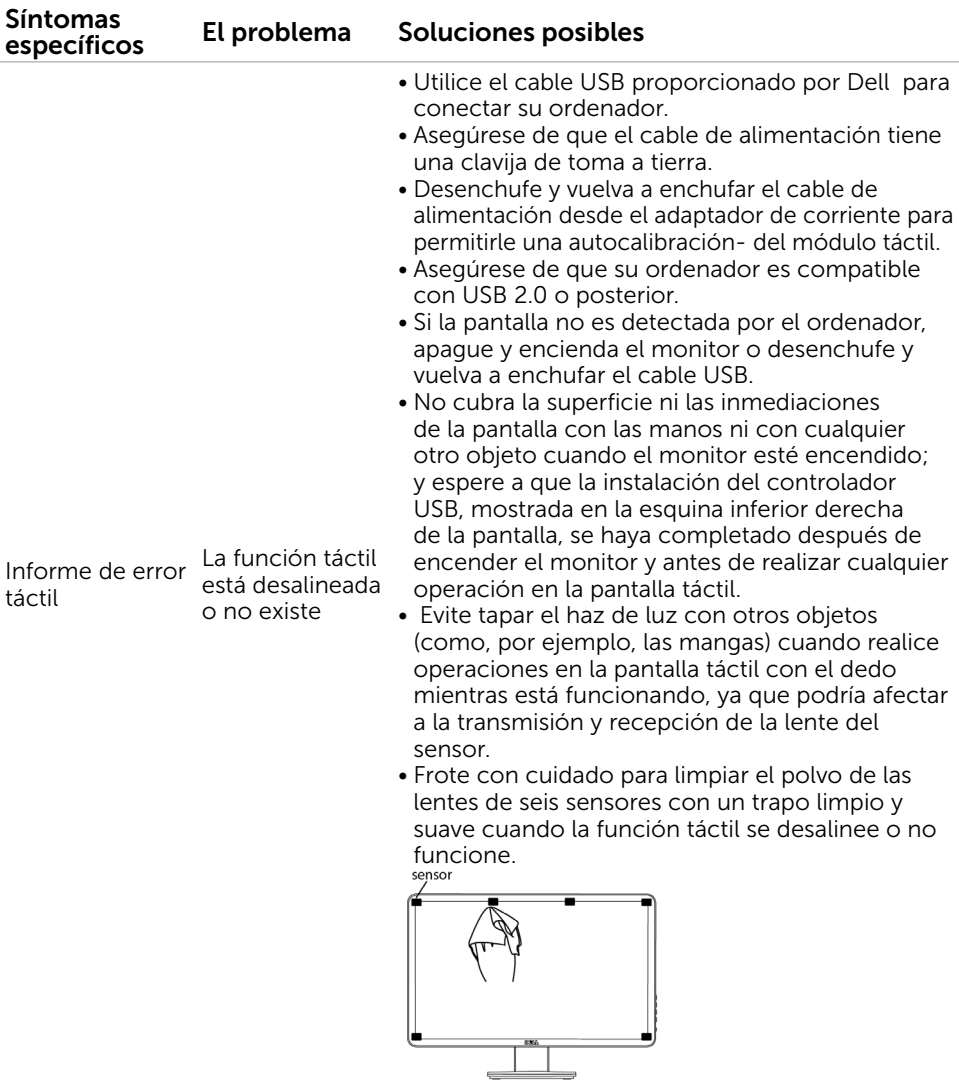

<span id="page-42-0"></span>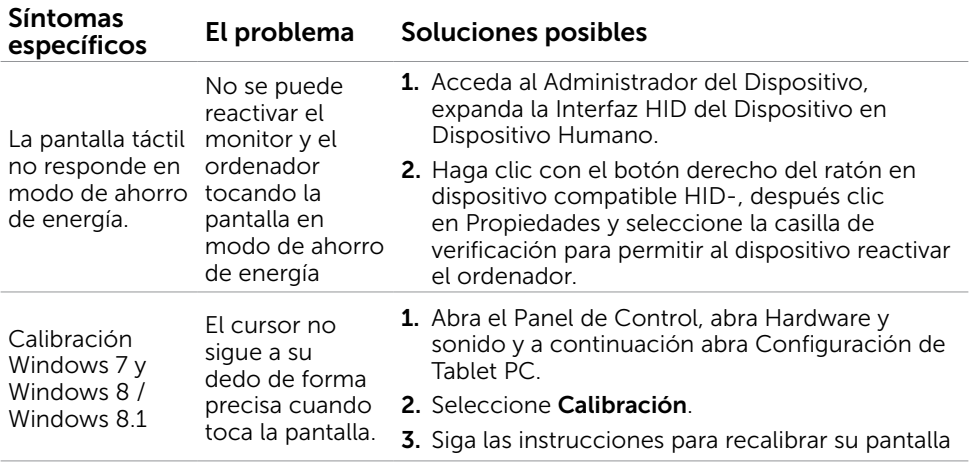

**NOTA:** cuando el monitor esté en modo de Espera, mueva el ratón, pulse cualquier tecla del teclado o pulse dos veces sobre la pantalla firmemente para que el monitor vuelva a encenderse.

### Problemas específicos del producto

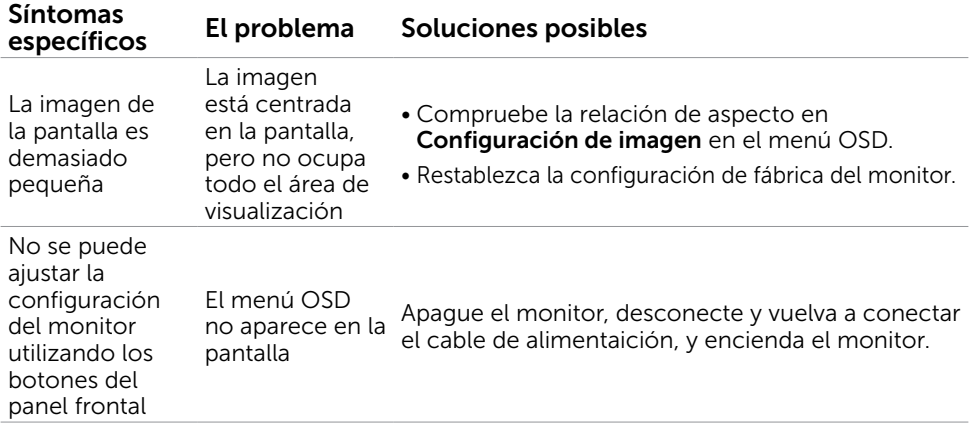

<span id="page-43-0"></span>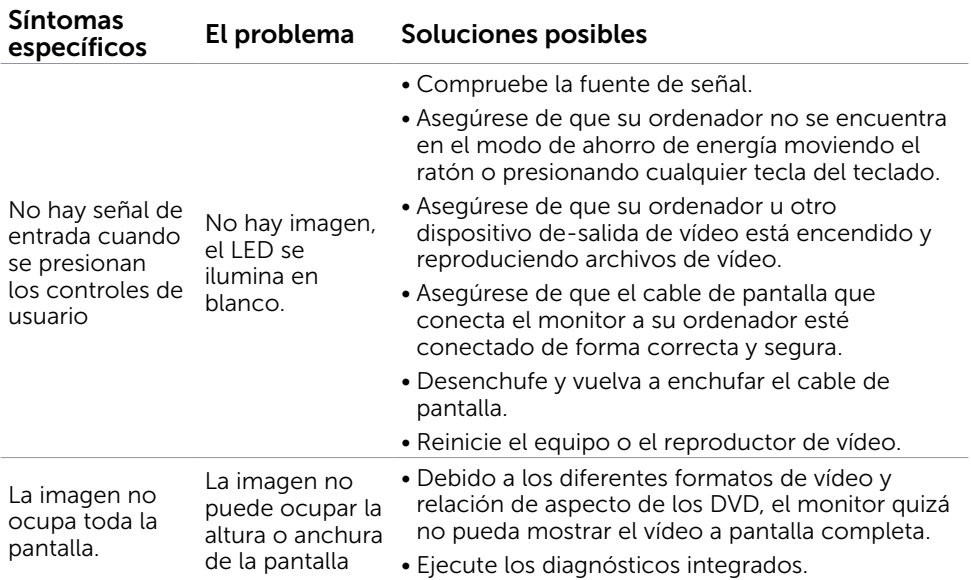

### Problemas específicos de Bus Serie Universal (USB)

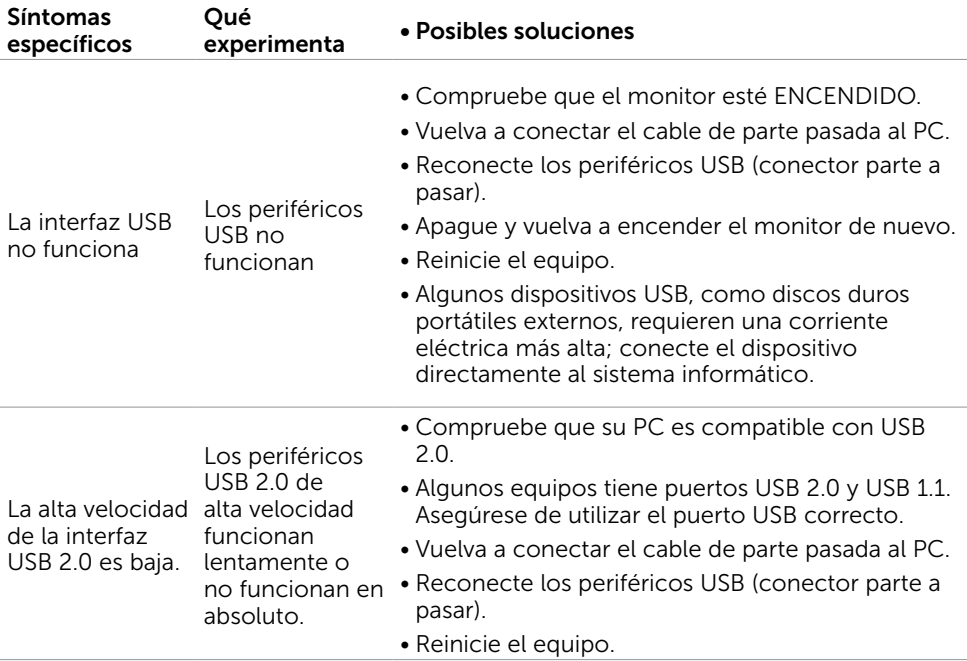

# <span id="page-44-0"></span>Apéndice

# <span id="page-44-2"></span>Instrucciones de seguridad

 $\hat{A}$  ADVERTENCIA: la utilización de los controles, ajustes o procedimientos de forma diferente a como se especifica en esta documentación puede producir descargas eléctricas y/o representar un peligro mecánico para los componentes.

Para obtener información acerca de las instrucciones de seguridad, consulte la *Guía de información del producto*.

### Aviso FCC (solo para EE. UU.) y otra información sobre normativas

Para obtener detalles acerca de los avisos FCC y otra información sobre normativas, consulte el sitio web sobre el cumplimiento de normativas en [dell.com/regulatory\\_compliance](http://www.dell.com/regulatory_compliance).

# <span id="page-44-1"></span>Contactar con Dell

**DES** NOTA:si no tiene una conexión activa a Internet, puede encontrar información de contacto en su recibo de compra, factura de transporte, factura o catálogo de productos de Dell.

Dell ofrece distintas opciones de asistencia en línea y por teléfono. Su disponibilidad varía en función del país y el producto, y algunos servicios podrían no estar disponibles en su zona. Para ponerse en contacto con Dell en referencia a ventas, asistencia técnica o servicio de atención al cliente.

- 1. Vaya a [dell.com/support](http://www.dell.com/support).
- 2. Compruebe su país o región en la parte superior izquierda de la página.
- 3. Haga clic en Contacta con nosotros.
- 4. Haga clic en el servicio o enlace de soporte adecuado en función de sus necesidades.

## <span id="page-45-0"></span>Establecer la resolución de visualización en 1600 x 900 (máximo)

Para obtener un rendimiento óptimo cuando utilice sistemas operativos de Microsoft Windows, establezca la resolución de visualización en 1600 x 900 píxeles siguiendo las instrucciones siguientes:

### Windows XP

- 1. Haga clic con el botón secundario en el escritorio y haga clic en Propiedades.
- 2. Seleccione la ficha Configuración.
- 3. Mueva la barra deslizante hacia la derecha presionando sin soltar el botón izquierdo del ratón y ajuste la resolución de la pantalla en 1600 x 900.
- 4. Haga clic en Aceptar.

#### Windows Vista, Windows 7 o Windows 8 / Windows 8.1

- 1. Haga clic con el botón secundario en el escritorio y elija Personalización.
- 2. Haga clic en Cambiar configuración de pantalla.
- 3. Mueva la barra deslizante hacia la derecha presionando sin soltar el botón izquierdo del ratón y ajuste la resolución de la pantalla en 1600 x 900.
- 4. Haga clic en Aceptar.

### Descargar los controladores de vídeo más actualizados

### Ordenador Dell

- 1. Vaya a[dell.com/support](http://www.dell.com/support), entre en la Ficha de Servicio de su ordenador y descargue los controladores de vídeo más actualizados para su tarjeta de vídeo.
- 2. Después de instalar los controladores pruebe a ajustar de nuevo la resolución en 1600 x 900.

Si no puede ajustar la resolución en 1600 x 900 incluso después de actualizar los controladores de vídeo, contacte con el servicio técnico de Dell.

### No hay-ordenador Dell o tarjeta de vídeo

#### Windows XP

- 1. Haga clic con el botón derecho en el escritorio y haga clic en **Propiedades**.
- 2. Seleccione la ficha Configuración.
- 3. Seleccione Configuración avanzada.
- 4. Identifique al fabricante de su tarjeta de vídeo (NVIDIA, ATI, Intel, etc.) de la descripción que aparece en la parte superior de la ventana.
- 5. Consulte la página web del fabricante de la-tarjeta de vídeo o del ordenador para actualizar los controladores.

#### <span id="page-46-0"></span>Windows Vista, Windows 7 o Windows 8 / Windows 8.1

- 1. Haga clic con el botón secundario en el escritorio y elija Personalización.
- 2. Haga clic en Cambiar configuración de pantalla.
- 3. Haga clic en Configuración avanzada.
- 4. Identifique al fabricante de su tarieta de vídeo (NVIDIA, ATI, Intel, etc.) de la descripción que aparece en la parte superior de la ventana.
- 5. Consulte la página web del fabricante de la-tarjeta de vídeo o del ordenador para actualizar los controladores.

Después de instalar los controladores pruebe a ajustar de nuevo la resolución en 1600 X 900. Si no puede establecer la resolución en 1600 x 900, póngase en contacto con el fabricante del equipo o adquiera un adaptador gráfico que admita dicha resolución.

# Configurando monitores duales

Conecte un monitor externo a su ordenador y siga uno de los métodos de configuración que se muestran a continuación.

### Utilizando accesos directos del teclado

- **1.** Pulse la tecla Windows+<P> en su teclado.  $\frac{1}{4}$
- 2. Mientras mantiene pulsada la tecla con el logotipo de Windows, presione <P> para alternar entre las distintas selecciones de pantalla.

#### Windows Vista y Windows 7

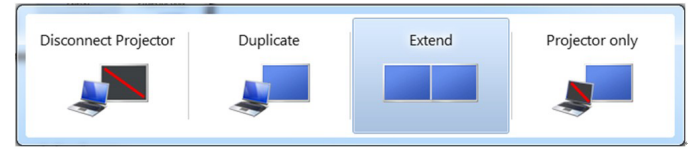

#### Windows 8 / Windows 8.1

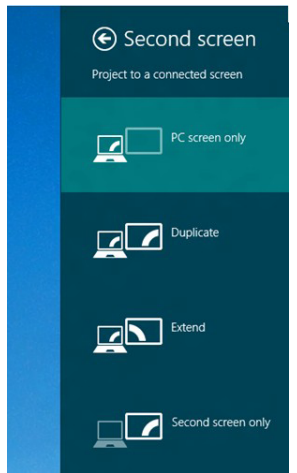

### Utilizando la configuración de pantalla

#### Windows Vista

1. Haga clic con el botón secundario en el escritorio y elija Personalizar.

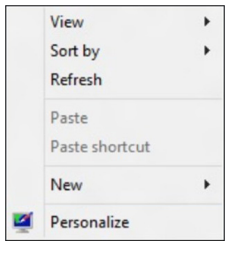

2. Haga clic en Configuración de pantalla.

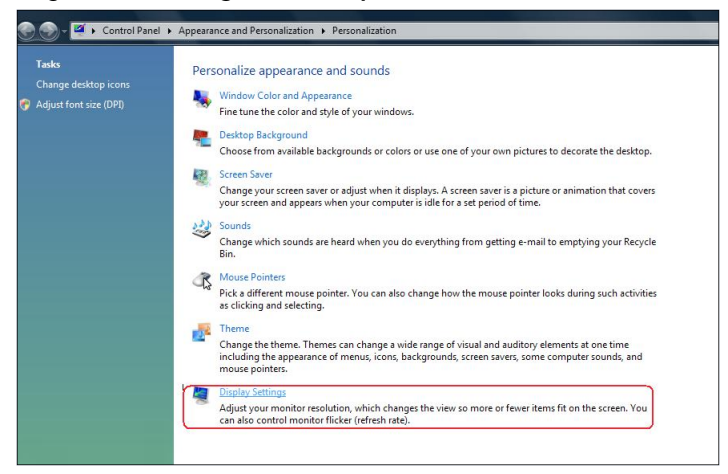

3. Haga clic en Identificar monitores y selecciones las opciones adecuadas.

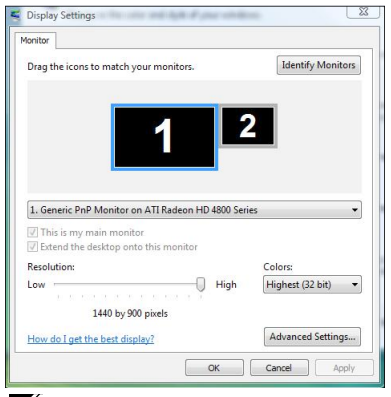

**X** NOTA: Si su ordenador no detecta el segundo monitor, reinícielo y repita los pasos 1 a 3.

### Windows 7

1. Haga clic con el botón secundario en el escritorio y haga clic en Resolución de pantalla.

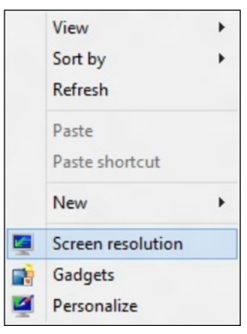

2. Haga clic en Varias pantallas para elegir una selección de pantalla. Si no encuentra el monitor adicional en la lista, haga clic en Detectar.

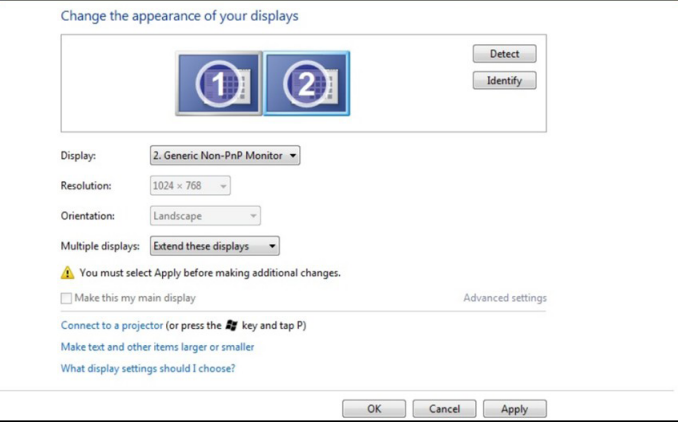

NOTA: Si su ordenador no detecta el segundo monitor, reinícielo y repita los pasos 1 a 3.

### Windows 8 / Windows 8.1

1. En la pantallade inicio, seleccione el icono dinámico Escritorio para cambiar al escritorio clásico de Windows.

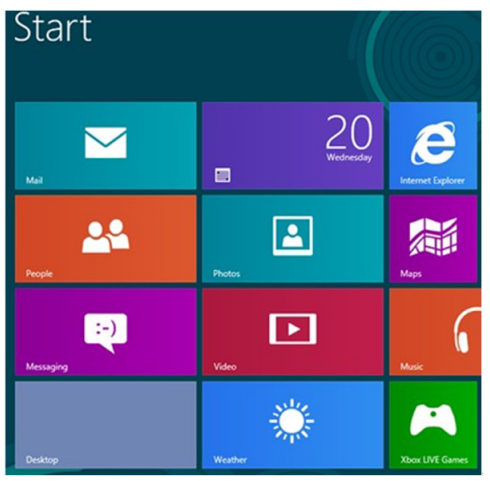

2. Haga clic con el botón secundario en el escritorio y haga clic en Resolución de pantalla.

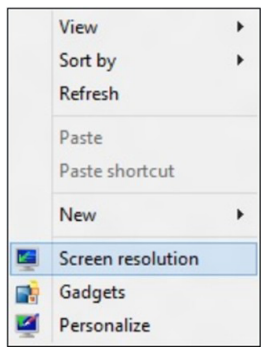

**3.** Haga clic en **Varias pantallas** para elegir una selección de pantalla. Si no encuentra el monitor adicional en la lista, haga clic en **Detectar**.

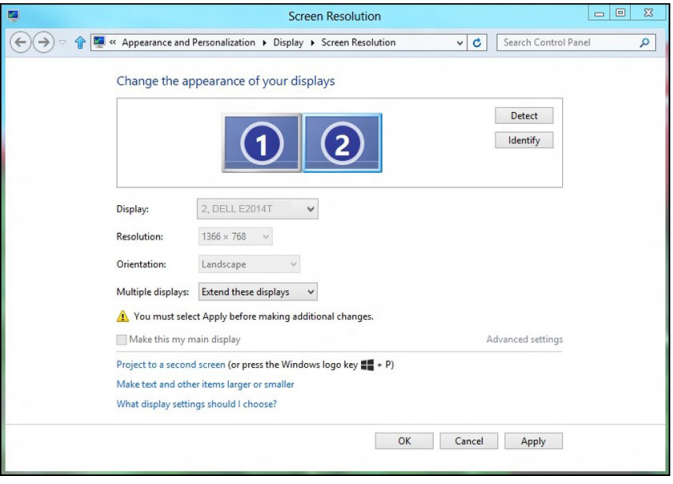

NOTA: Si su ordenador no detecta el segundo monitor, reinícielo y repita los pasos 1 a 3.

## <span id="page-51-0"></span>Configurar estilos de presentación en varios monitores

Después de conectar los monitores externos puede escoger entre duplicar, extender o utilizar sólo uno de los monitores.

### Pantallas duplicadas

Esta opción muestra el mismo contenido en todos los monitores. La resolución de todos los monitores se establece de manera que concuerde el monitor que tenga una resolución menor.

#### Windows Vista

[DUPLICAR NO DISPONIBLE]

#### Windows 7

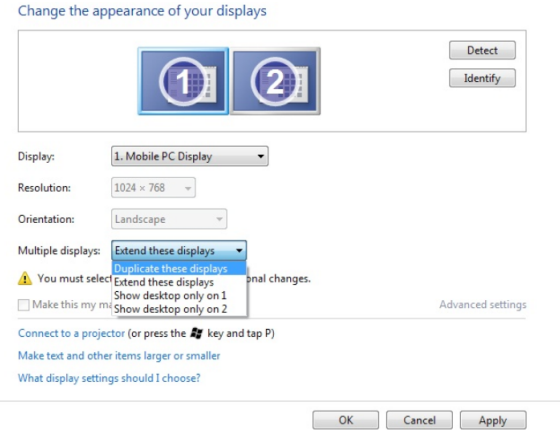

#### Windows 8 / Windows 8.1

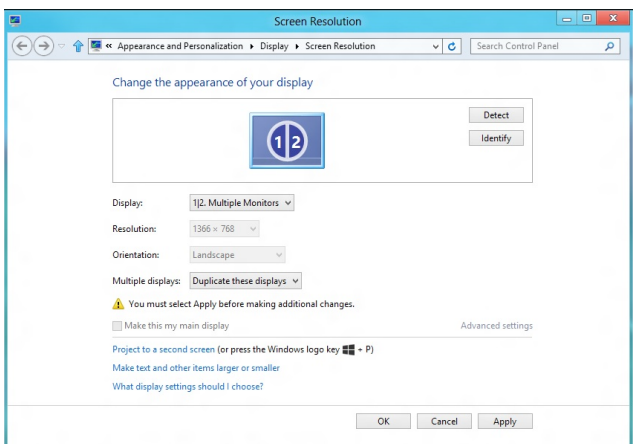

### Pantallas extendidas

Esta opción muestra el mismo contenido en todos los monitores. La resolución de cada monitor se puede configurar de manera independiente. Puede establecer la posición relativa de las pantallas. Puede hacer concordar la localización de la pantalla relativa a la ubicación física de los monitores: izquierda, derecha, arriba, abajo, etc. Para establecer la posición, arrastre los iconos del monitor a la posición deseada.

### Windows Vista

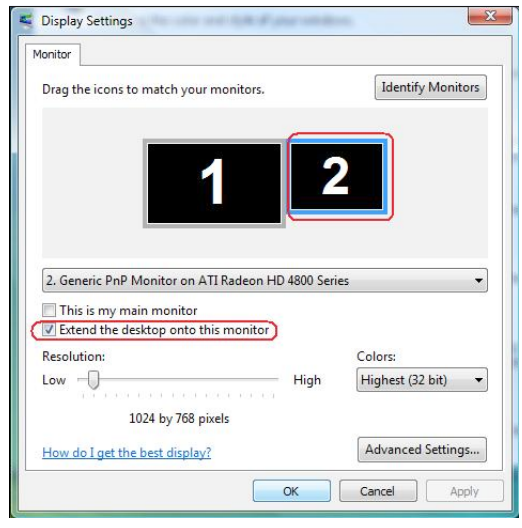

### Windows 7

Change the appearance of your displays

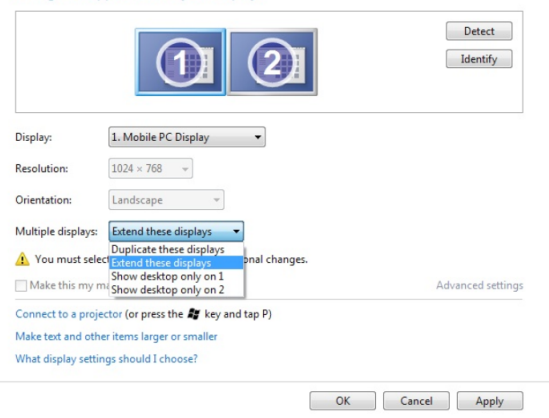

Windows 8 / Windows 8.1

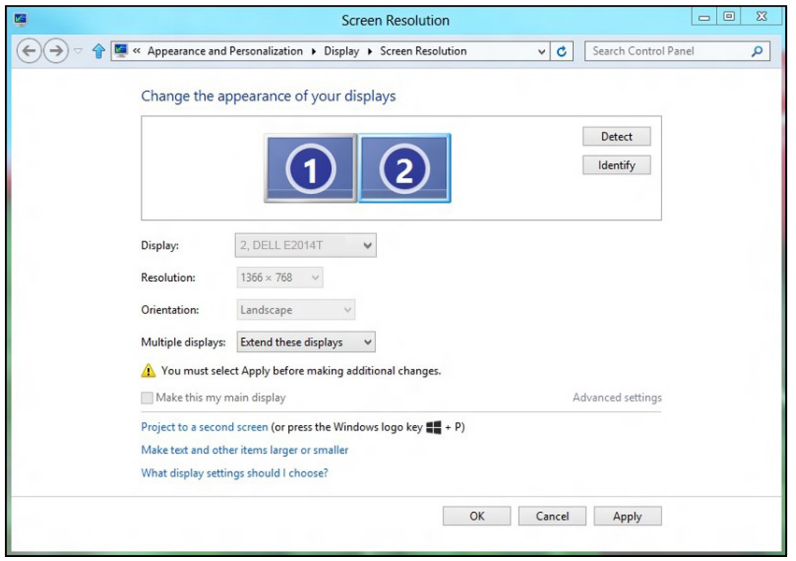

### Mostrar escritorio únicamente en…

Esta opción le permite seleccionar el monitor en el que mostrar contenidos. Puede escoger utilizar cualquiera de los monitores conectados a su ordenador–o en caso de ordenador portátil, la pantalla integrada o externa. Esta opción se utiliza normalmente cuando un ordenador portátil con pantalla de resolución baja está conectado a una pantalla externa de alta resolución y desea ver el contenido solamente en el monitor externo.

#### Windows Vista

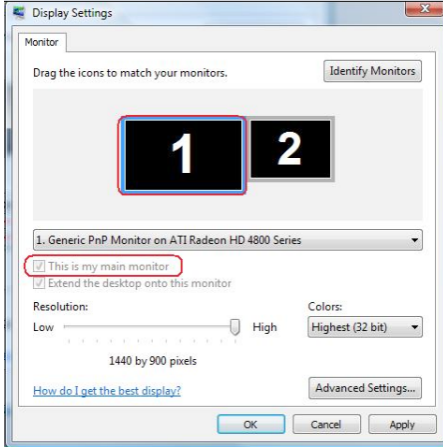

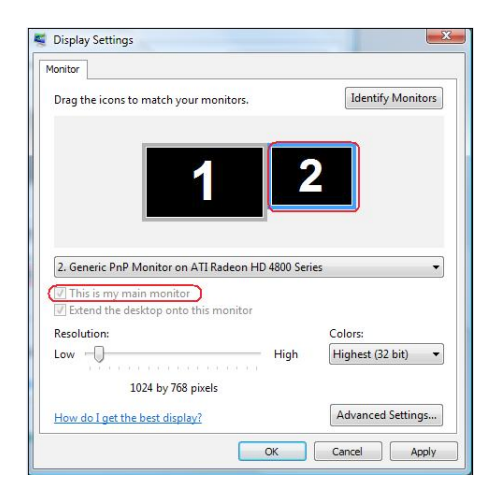

**Windows 7**<br>Change the appearance of your displays

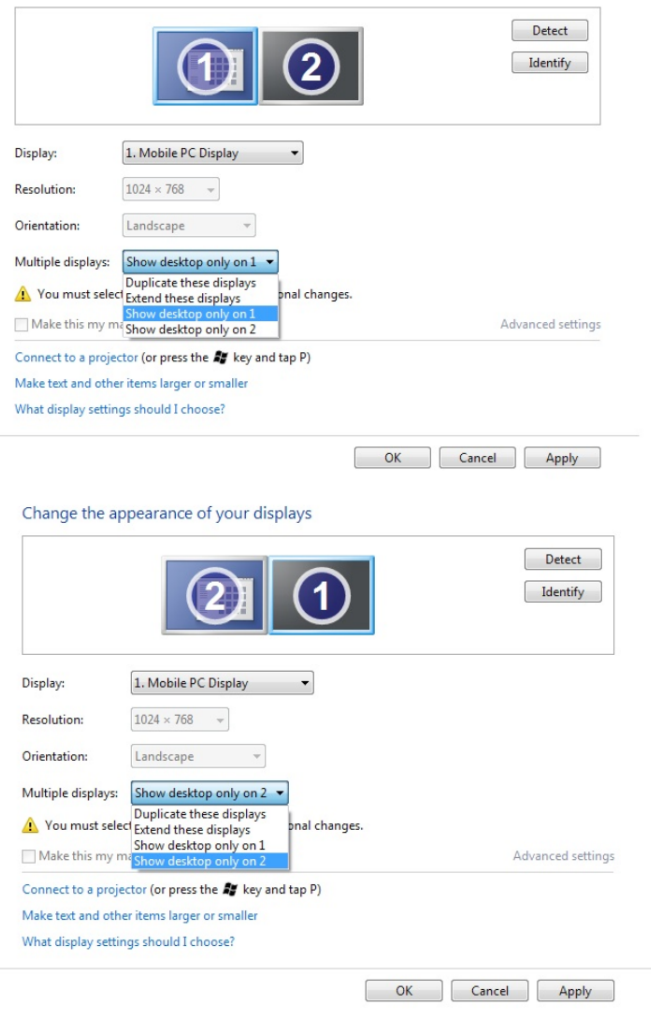

### Windows 8 / Windows 8.1

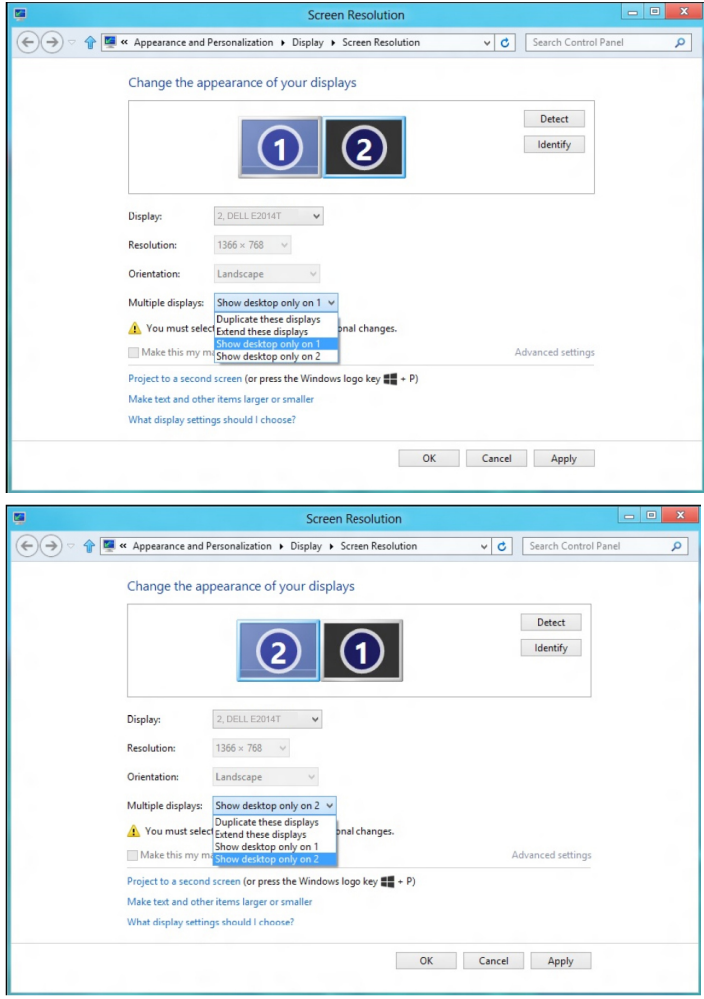